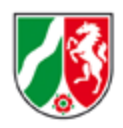

# **Anwenderinfo der Webanwendung ABK 3.0 für Kommunen und Wasserverbände**

 $\overline{\mathbf{3}}$ 

# **Inhalt**

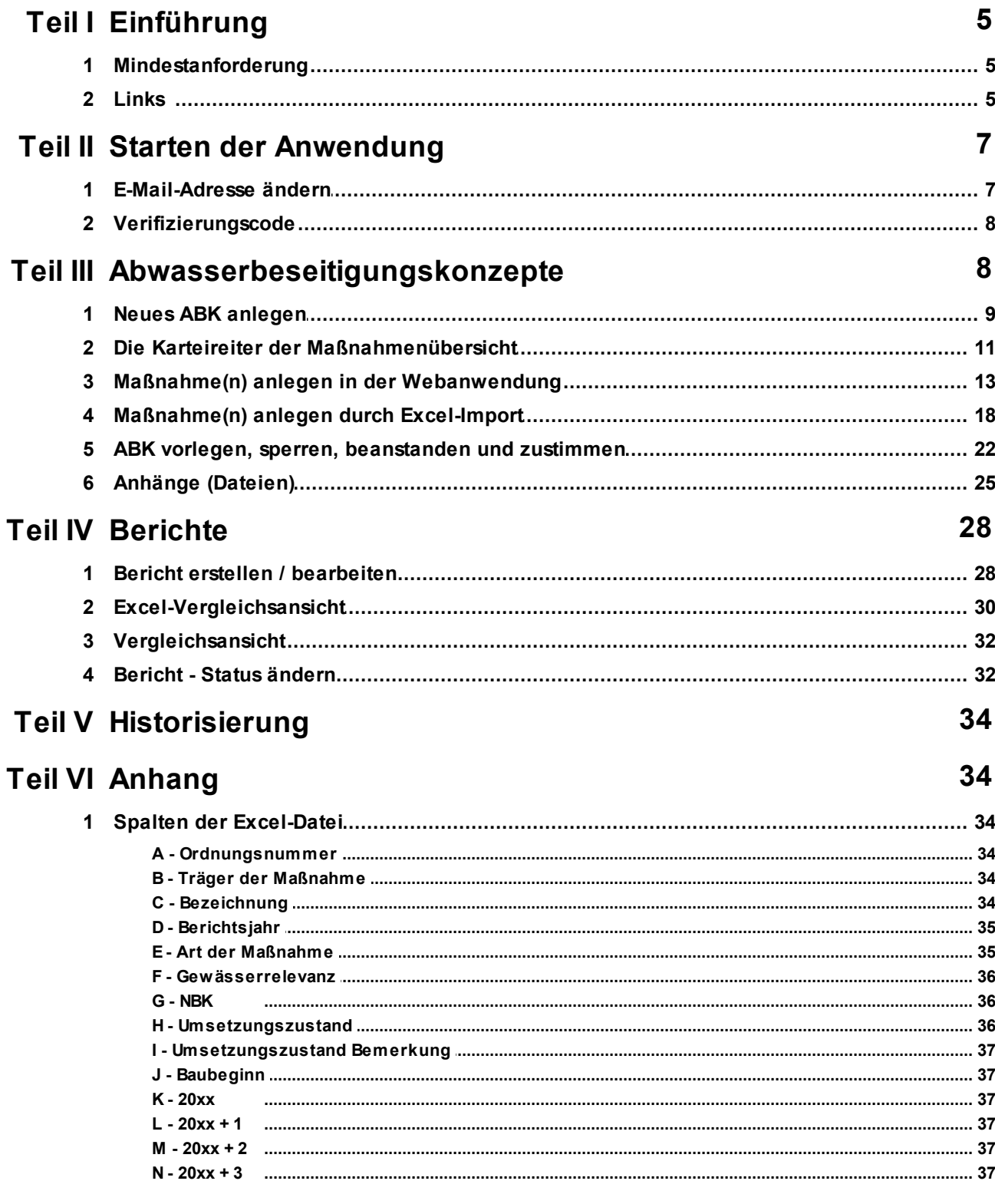

### Anwenderinfo der Webanwendung ABK 3.0 für Kommunen und Wasserverbände

 $\overline{\mathbf{4}}$ 

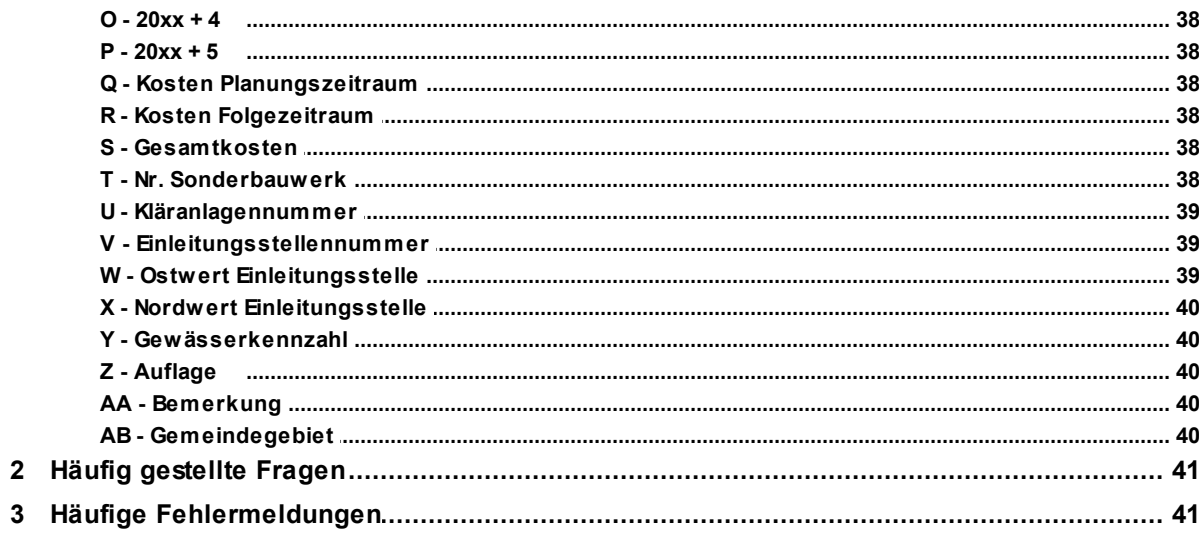

# <span id="page-4-0"></span>**1 Einführung**

Seit Anfang 2008 werden die Maßnahmenlisten zu den Abwasserbeseitigungskonzepten digital erfasst und in einer zentralen Datenbank bei IT.NRW gespeichert.

Aus den Erfahrungen mit der Anwendung wurden zusätzliche Anforderungen an die Datenhaltung und die Bedienoberflächen formuliert, die in die ABK-Version 3.0 eingeflossen sind.

Wesentliche Merkmale der neuen Version sind eine verbesserte Benutzerfreundlichkeit insbesondere durch verbesserte Fehlermeldungen und Fehlerbehebung bei der Erfassung der Maßnahmen sowie beim Excel-Import. Vereinfacht wurden auch die Eingaben zum Gewässerbezug. Die Stationierung und der Wasserkörper werden automatisch berechnet.

# <span id="page-4-1"></span>**1.1 Mindestanforderung**

#### Browser/Intranetzugang:

Die Webanwendung kommuniziert mit der zentralen Datenbank bei IT.NRW. Für die Nutzung ist ein Zugang zu der Webanwendung über das LVN oder das Kommunalportal erforderlich.

Die Programmoberfläche läuft vollständig auf einem Anwendungsserver bei IT.NRW. Für die Nutzung wird ein Webbrowser in einer aktuellen Version (z.B. Mozilla Firefox, Microsoft Edge) benötigt. In dem Browser muss das Setzen von Cookies und die Nutzung von JavaScript erlaubt sein.

# <span id="page-4-2"></span>**1.2 Links**

Die Anwendung ist zweifach implementiert. Einmal als Testumgebung und zum zweiten als Produktivumgebung.

Dieses bietet den Vorteil, dass sowohl technische Tests (i.d.R. von IT.NRW) als auch fachliche Tests der Fachanwender durchgeführt werden können ohne die Daten der Produktivumgebung zu beeinflussen.

Die Links zur Anwendung können Sie der folgenden Tabelle entnehmen:

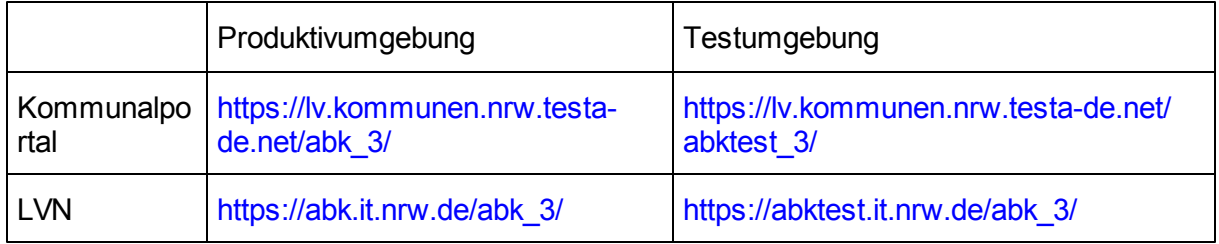

**Tabelle: Zugangslinks**

Je nach Standort können die Kommunalportal-Links oder die LVN-Links funktionieren. Bitte probieren Sie es einfach aus. Die aktuellen Links können Sie auch dieser [Informationsseite](https://www.lanuv.nrw.de/umwelt/wasser/abwasser/abwasserbeseitigungs-konzept/abk-startseiten/) [des](https://www.lanuv.nrw.de/umwelt/wasser/abwasser/abwasserbeseitigungs-konzept/abk-startseiten/) [LANUV](https://www.lanuv.nrw.de/umwelt/wasser/abwasser/abwasserbeseitigungs-konzept/abk-startseiten/) [\(https://www.lanuv.nrw.de/umwelt/wasser/abwasser/](https://www.lanuv.nrw.de/umwelt/wasser/abwasser/abwasserbeseitigungs-konzept/abk-startseiten/) [abwasserbeseitigungs-konzept/abk-startseiten/\)](https://www.lanuv.nrw.de/umwelt/wasser/abwasser/abwasserbeseitigungs-konzept/abk-startseiten/) entnehmen.

Die Links führen direkt zu der Startseite der Anwendung.

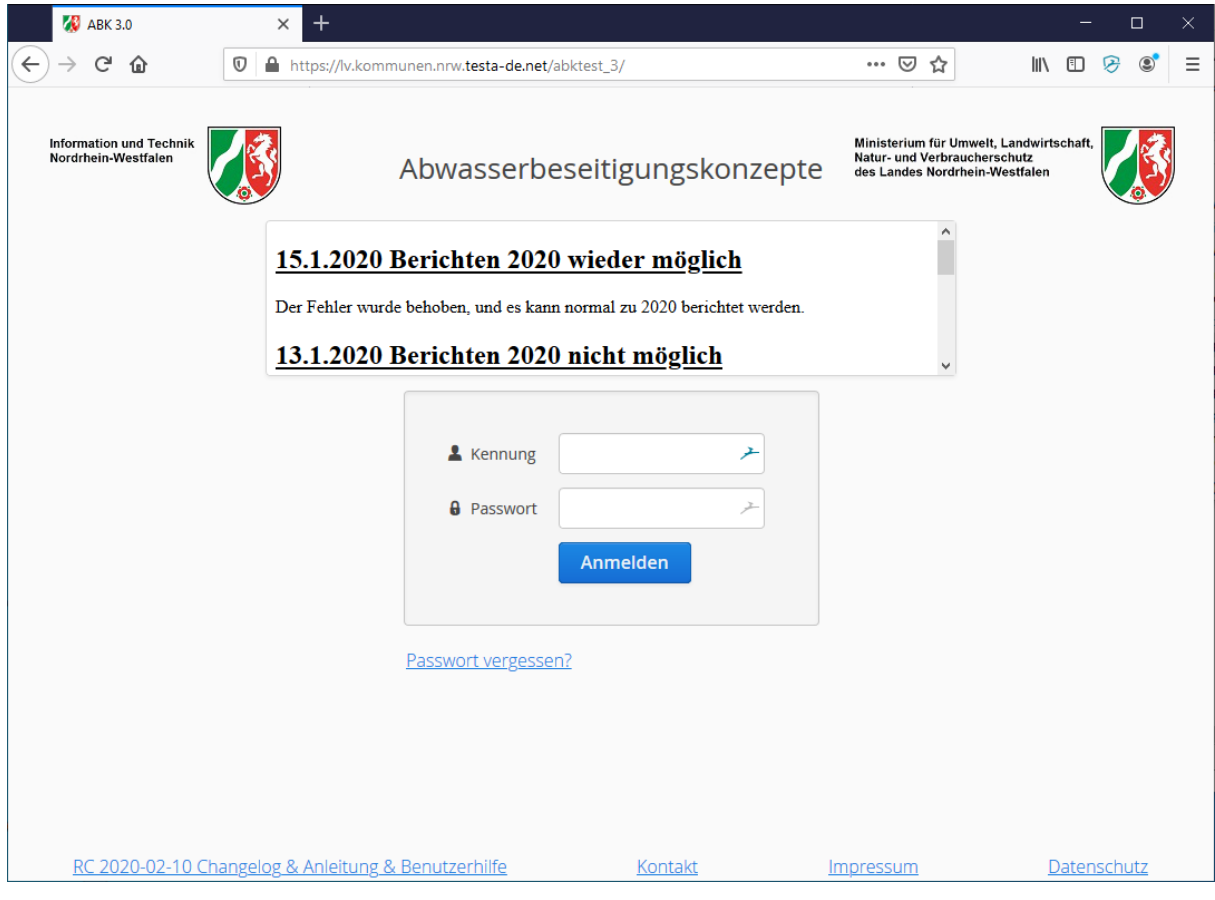

**Login-Bildschirm**

# <span id="page-6-0"></span>**2 Starten der Anwendung**

Zum Anmelden benötigen Sie Ihre Kennung und Ihr Passwort. Sollten Ihnen diese Informationen nicht vorliegen, können Sie diese über [IT.NRW](mailto:abk@it.nrw.de) [\(abk@it.nrw.de\)](mailto:abk@it.nrw.de) erhalten.

*Hinweis: Achten Sie bei der Eingabe von Kennung und Passwort auf Groß- und Kleinschreibung.*

# <span id="page-6-1"></span>**2.1 E-Mail-Adresse ändern**

Die Anwendung erfordert zwingend die Eingabe einer E-Mail-Adresse unter der Sie zu erreichen sind. Daher sind weitere Aktivitäten nur möglich, wenn eine E-Mail-Adresse hinterlegt ist. Wenn noch keine E-Mail-Adresse angegeben wurde, dann werden Sie direkt nach der Anmeldung aufgefordert Ihre E-Mail-Adresse zu hinterlegen. Wählen Sie hier am besten die Adresse eines Verteilers, in dem alle Beteiligten an der ABK-Bearbeitung Ihrer Behörde aufgenommen wurden. Wenn ein solcher Verteiler nicht existiert sprechen Sie mit Ihrer EDV-Abteilung um diesen einrichten zu lassen. Sie können die hinterlegte Adresse jederzeit ändern.

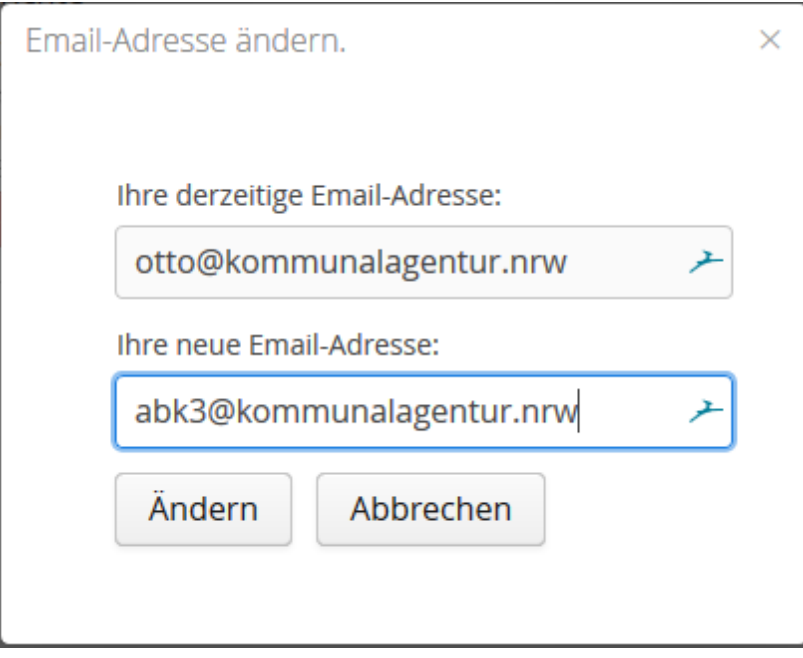

**E-Mail-Adresse ändern**

# <span id="page-7-0"></span>**2.2 Verifizierungscode**

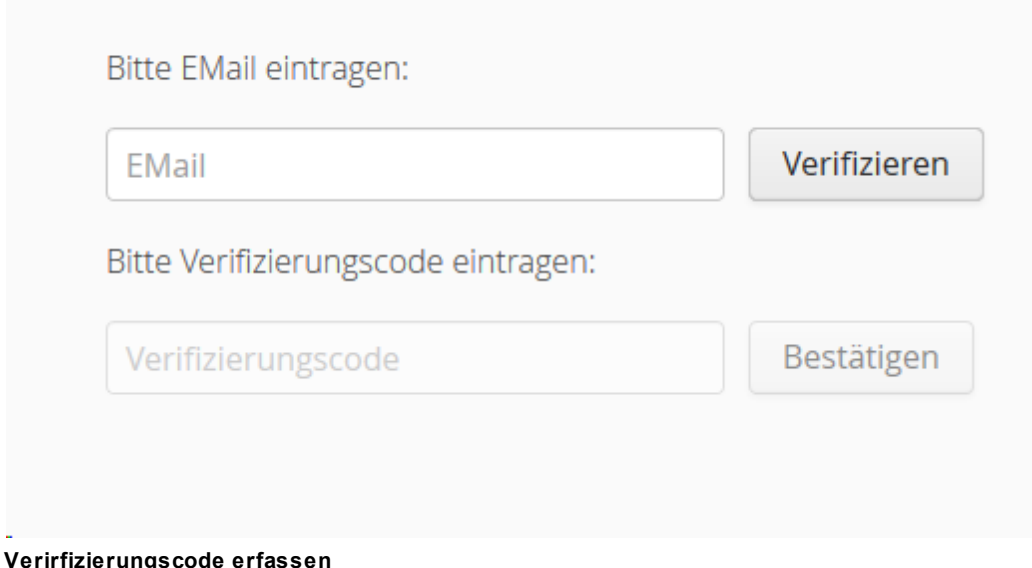

Die eingegebene E-Mail-Adresse wird auf formale Korrektheit geprüft.

Zur Verifizierung der E-Mail-Adresse wird anschließend ein Verifizierungscode an die nun hinterlegte E-Mail-Adresse verschickt.

Bitte geben Sie diesen Verifizierungscode in die Maske der Anwendung ein, im Anschluss können Sie die Anwendung nutzen.

Der eingegebene Verifizierungscode wird geprüft und im Anschluss eine entsprechende Rückmeldung ausgegeben.

# <span id="page-7-1"></span>**3 Abwasserbeseitigungskonzepte**

Grundsätzlich ist es Aufgabe der einzelnen Gemeinden, das auf ihrem Gebiet anfallende Abwasser zu beseitigen und die dazu erforderlichen Abwasseranlagen zu betreiben. In einigen Flussgebieten wird die Abwasserbehandlung von großen

Wasserverbänden ausgeführt.

Zur Umsetzung dieser komplexen Aufgabe dient in Nordrhein-Westfalen das Instrument der Abwasserbeseitigungskonzepte (ABK). Die Aufstellung dieser ist gemäß **§ 47 und 53 des LWG NRW** eine Pflichtaufgabe der Gemeinden und der Wasserverbände.

Mit dem Abwasserbeseitigungskonzept legen die Gemeinden bzw. Wasserverbände der zuständigen Behörde eine Übersicht über den Stand der öffentlichen Abwasserbeseitigung sowie über die zeitliche Abfolge und die geschätzten Kosten der erforderlichen Maßnahmen vor.

Weiterführende Links:

LWG [NRW](https://recht.nrw.de/lmi/owa/br_text_anzeigen?v_id=3920070525140450679) [\(https://recht.nrw.de/lmi/owa/br\\_text\\_anzeigen?](https://recht.nrw.de/lmi/owa/br_text_anzeigen?v_id=3920070525140450679) [v\\_id=3920070525140450679\)](https://recht.nrw.de/lmi/owa/br_text_anzeigen?v_id=3920070525140450679)

Verwaltungsvorschrift über die Aufstellung von [Abwasserbeseitigungskonzepten](https://recht.nrw.de/lmi/owa/br_bes_text?anw_nr=1&gld_nr=7&ugl_nr=770&bes_id=12198&val=12198&ver=7&sg=0&aufgehoben=N&menu=1) (RdErl. [MUNLV](https://recht.nrw.de/lmi/owa/br_bes_text?anw_nr=1&gld_nr=7&ugl_nr=770&bes_id=12198&val=12198&ver=7&sg=0&aufgehoben=N&menu=1) vom 8.8.08) [\(https://recht.nrw.de/lmi/owa/br\\_bes\\_text?](https://recht.nrw.de/lmi/owa/br_bes_text?anw_nr=1&gld_nr=7&ugl_nr=770&bes_id=12198&val=12198&ver=7&sg=0&aufgehoben=N&menu=1) [anw\\_nr=1&gld\\_nr=7&ugl\\_nr=770&bes\\_id=12198&val=12198&ver=7&sg=0&aufgehob](https://recht.nrw.de/lmi/owa/br_bes_text?anw_nr=1&gld_nr=7&ugl_nr=770&bes_id=12198&val=12198&ver=7&sg=0&aufgehoben=N&menu=1) [en=N&menu=1\)](https://recht.nrw.de/lmi/owa/br_bes_text?anw_nr=1&gld_nr=7&ugl_nr=770&bes_id=12198&val=12198&ver=7&sg=0&aufgehoben=N&menu=1)

[Informationsseiten](https://www.lanuv.nrw.de/umwelt/wasser/abwasser/abwasserbeseitigungs-konzept) des LANUV [\(https://www.lanuv.nrw.de/umwelt/wasser/abwasser/](https://www.lanuv.nrw.de/umwelt/wasser/abwasser/abwasserbeseitigungs-konzept) [abwasserbeseitigungs-konzept\)](https://www.lanuv.nrw.de/umwelt/wasser/abwasser/abwasserbeseitigungs-konzept)

## <span id="page-8-0"></span>**3.1 Neues ABK anlegen**

Nach dem Einloggen werden die vorhandenen Abwasserbeseitigungskonzepte dargestellt.

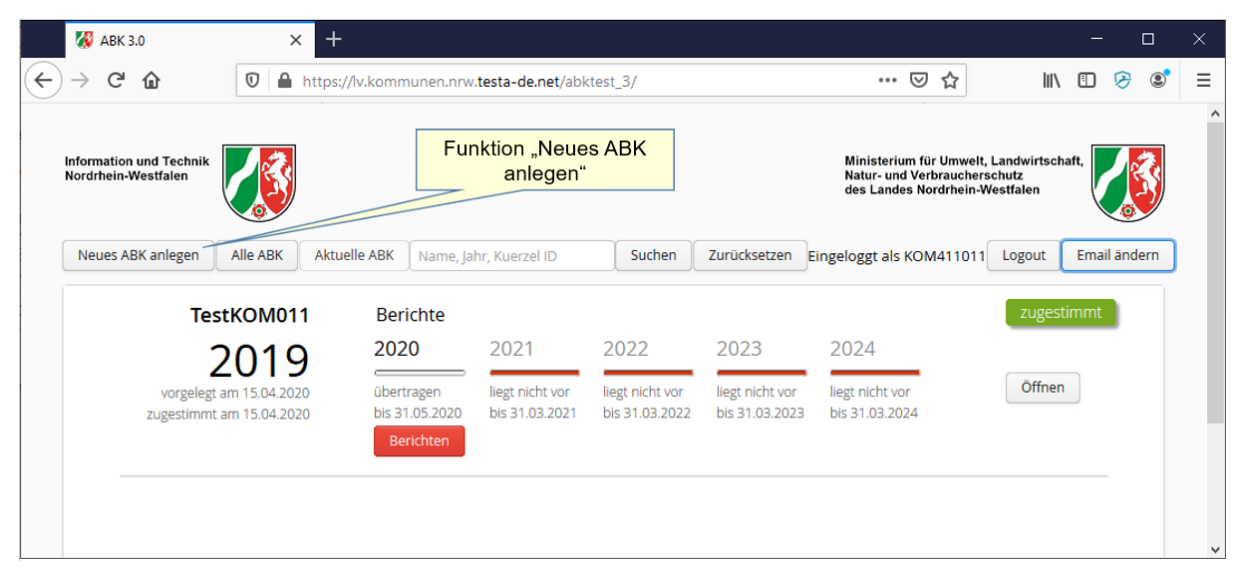

**Neues ABK anlegen**

Um ein neues ABK anzulegen, wählen Sie in der Funktionsleiste ganz links die Funktion "Neues ABK anlegen". Im darauffolgenden Bildschirm ist das erste Jahr des Planungszeitraums auszuwählen.

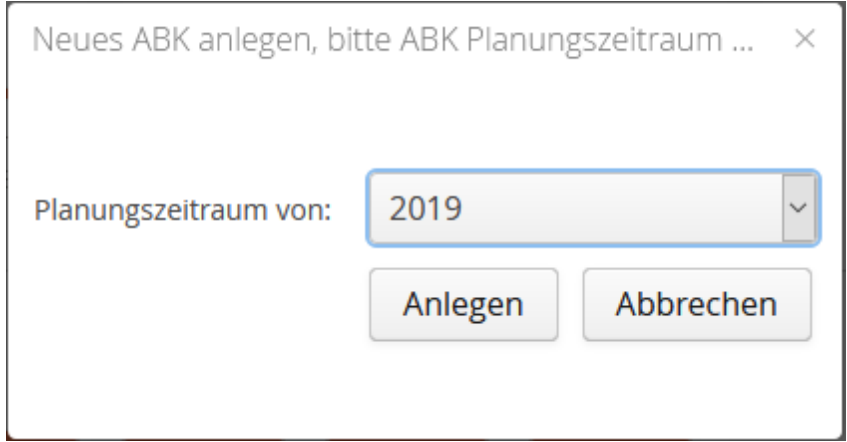

**Planungszeitraum**

Das ABK wird nun im System angelegt. Im Anschluss erscheint der Startbildschirm mit dem neu angelegten ABK.

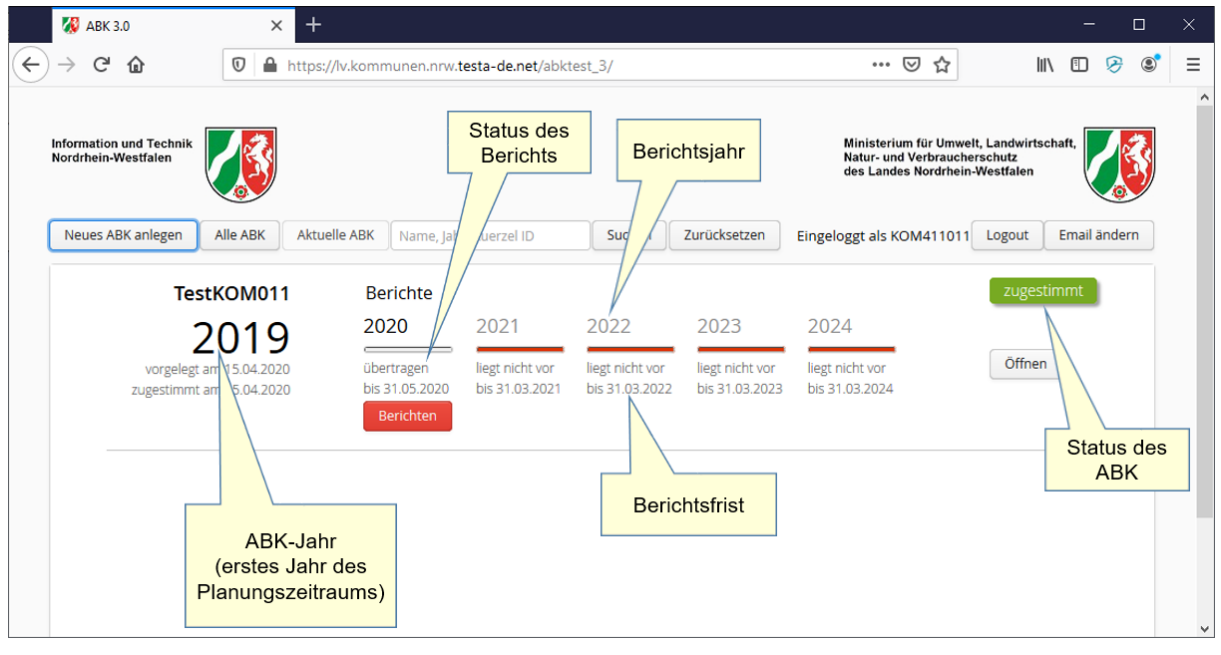

**ABK Übersicht**

# <span id="page-10-0"></span>**3.2 Die Karteireiter der Maßnahmenübersicht**

Am unteren Rand des Bildschirms der Maßnahmenübersicht befinden sich mindestens 3 Karteireiter. Im nachfolgenden Bild sind das "2019 ABK (2 übertragen)", "2020 (2 von 2 übertragen)", "Vergleichsansicht" und "Anhänge".

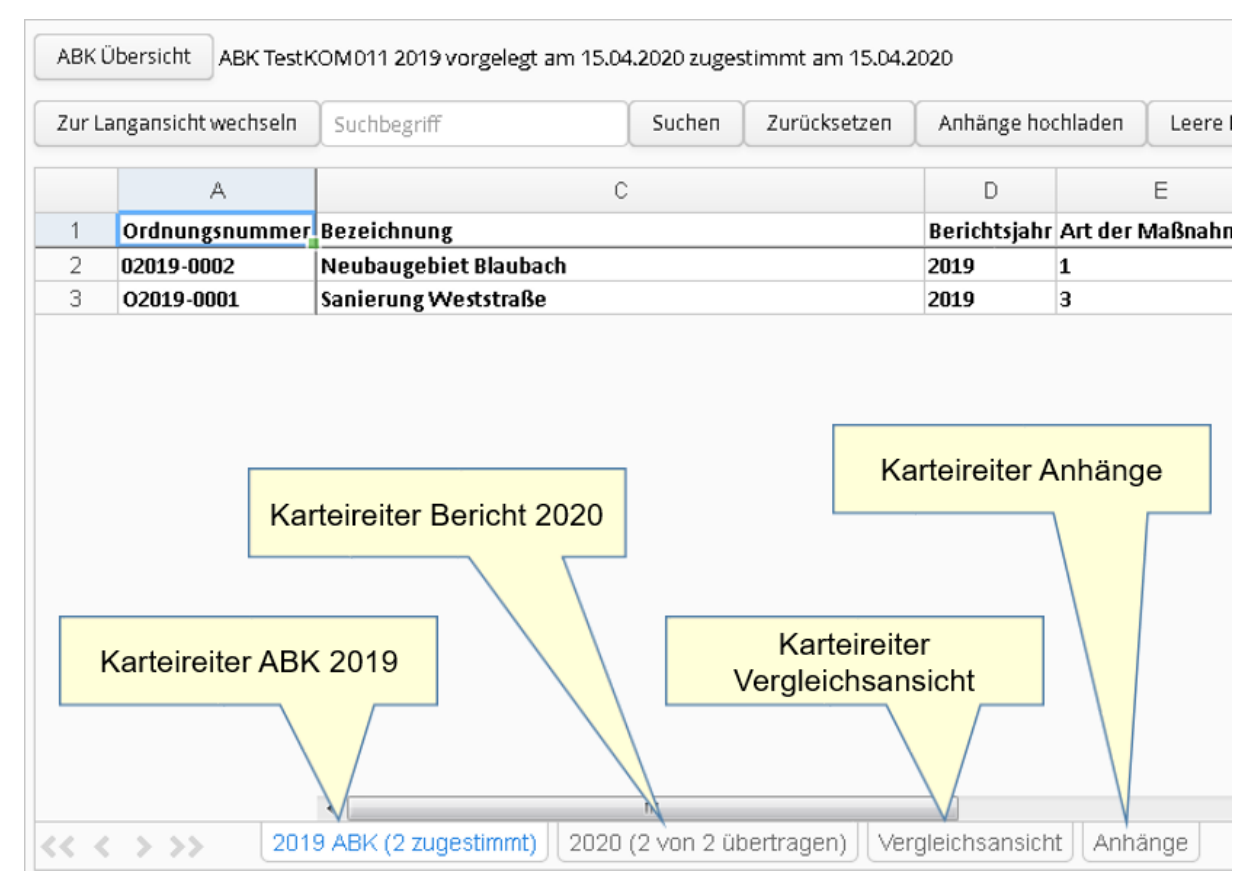

**Maßnahmenübersicht**

Der erste Karteireiter zeigt immer die Maßnahmen des ABK. Die beiden letzten Karteireiter sind die "Vergleichsansicht" und die "Anhänge". Die anderen Karteireiter zeigen den Stand der Maßnahmen der Berichte zu einem ABK. Die Anzahl der Karteireiter richtet sich also nach der Anzahl der übermittelten Berichte.

Die Beschriftung des ABK- und der Berichtskarteireiter gibt die Jahreszahl an. In Klammern wird auch die Anzahl der Maßnahmen und der Zustand angegeben.

#### *Hinweise:*

- *Die Pfeile links neben dem Karteireiter "2019 ABK (2 zugestimmt)" dienen der Navigation. Die Pfeile sind aktiv, wenn mehr Karteireiter vorliegen als auf einem Bildschirm angezeigt werden können. Mit den Doppelpfeilen navigiert man an den Anfang / das Ende der Karteireiter. Mit den einfachen Pfeilen navigiert man einen Karteireiter vor/zurück.*
- *Durch Klick auf die Schaltfläche "ABK-Übersicht" wechseln Sie von der Maßnahmenübersicht zur ABK-Übersicht.*

Der Karteireiter "Anhänge" wird im Kapitel "Anhänge (Dateien)" im Detail erläutert, der Karteireiter "Vergleichsansicht" in Kapitel "Vergleichsansicht"

# <span id="page-12-0"></span>**3.3 Maßnahme(n) anlegen in der Webanwendung**

Über die Schaltfläche "Öffnen" (oder durch Klick auf das ABK-Jahr) wählen Sie ein ABK aus.

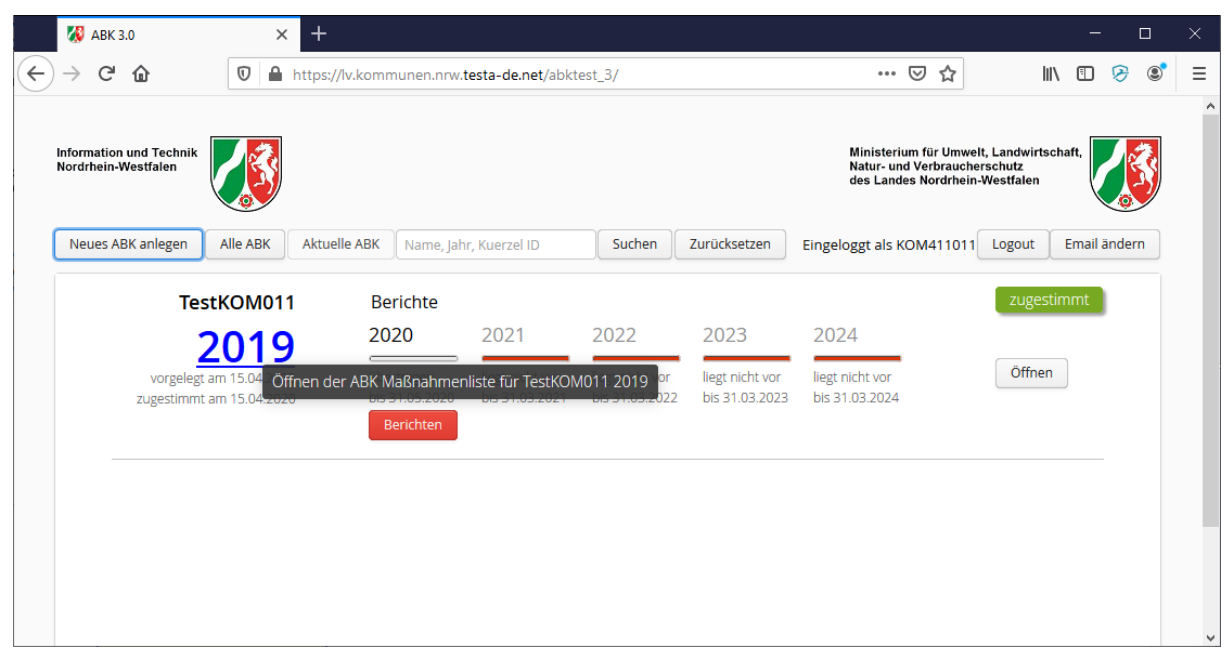

**Öffnen eines ABK**

In dem darauffolgenden Bildschirm wird die Maßnahmenliste (hier leer) in Kurzansicht angezeigt. Die voreingestellt Kurzansicht stellt alle relevanten Informationen der Maßnahmen dar. Über die Schaltfläche "Zur Langansicht wechseln" werden alle Attribute der Maßnahmen in der Tabelle angezeigt.

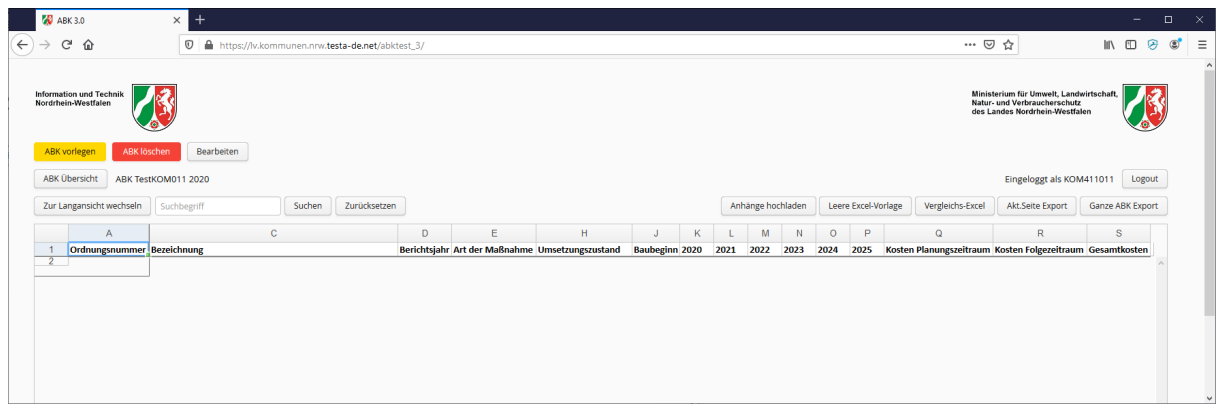

#### **ABK-Kurzansicht**

In der Langansicht werden alle Spalten der Maßnahmen angezeigt. Die folgende Tabelle stellt die Spalten der Kurz- und Langansicht gegenüber:

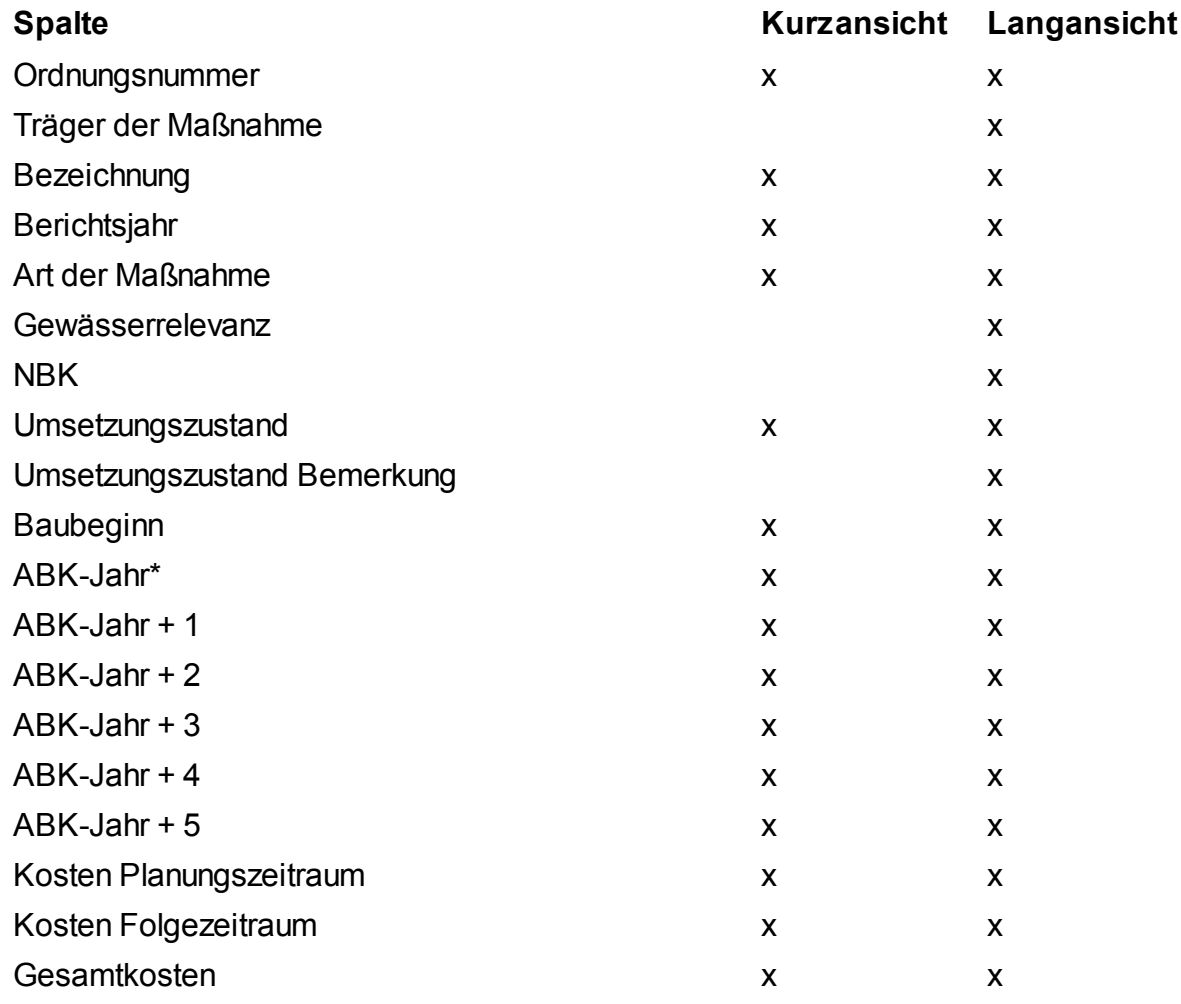

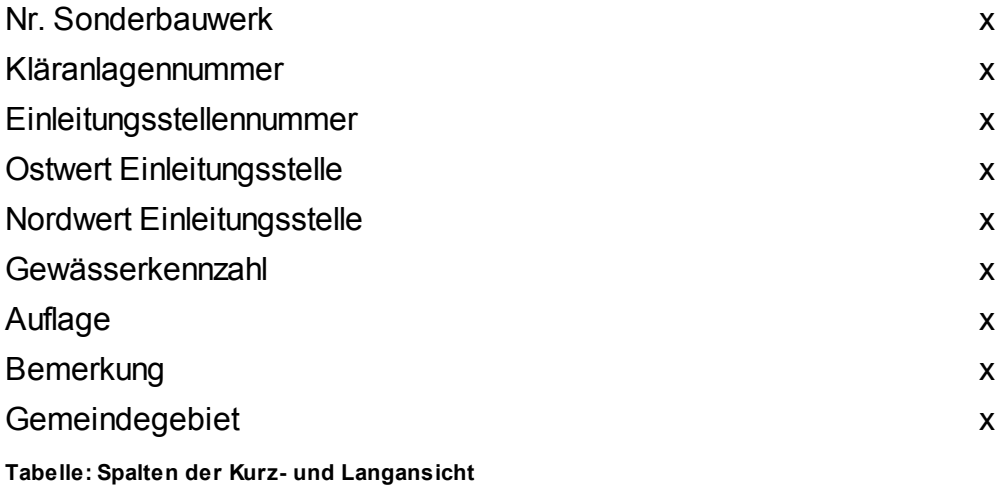

\*Im Bildschirmfoto ist für "ABK-Jahr" die Spaltenüberschrift "2020". Diese Spaltenüberschrift ist abhängig vom ABK-Jahr des in Bearbeitung stehenden Abwasserbeseitigungskonzepts. Analog sind die Spaltenüberschriften "ABK-Jahr + 1" - "ABK-Jahr + 5" im Bildschirmfoto als "2021" - "2025" realisiert. In diesen Spalten werden die Kosten in Tausend Euro im jeweiligen Kalenderjahr angegeben.

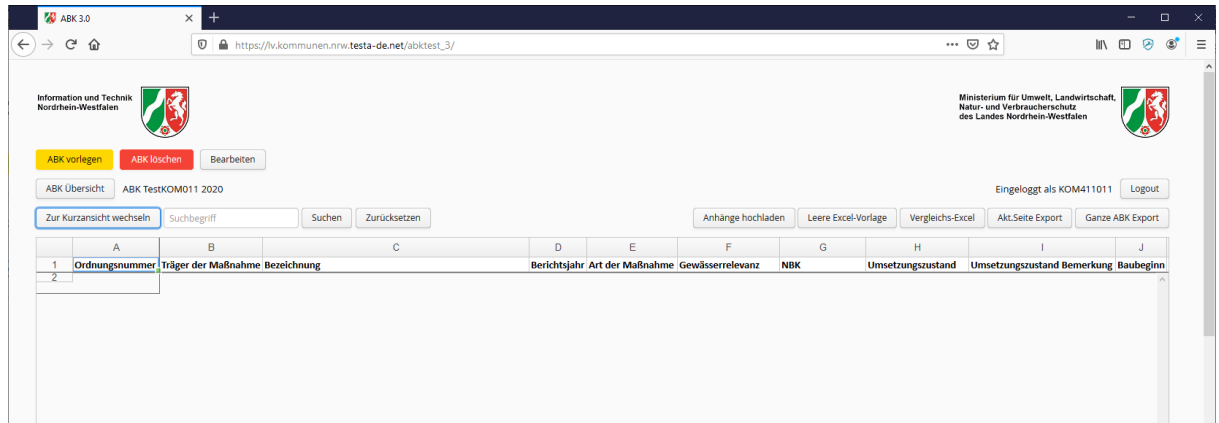

**ABK-Langansicht 1**

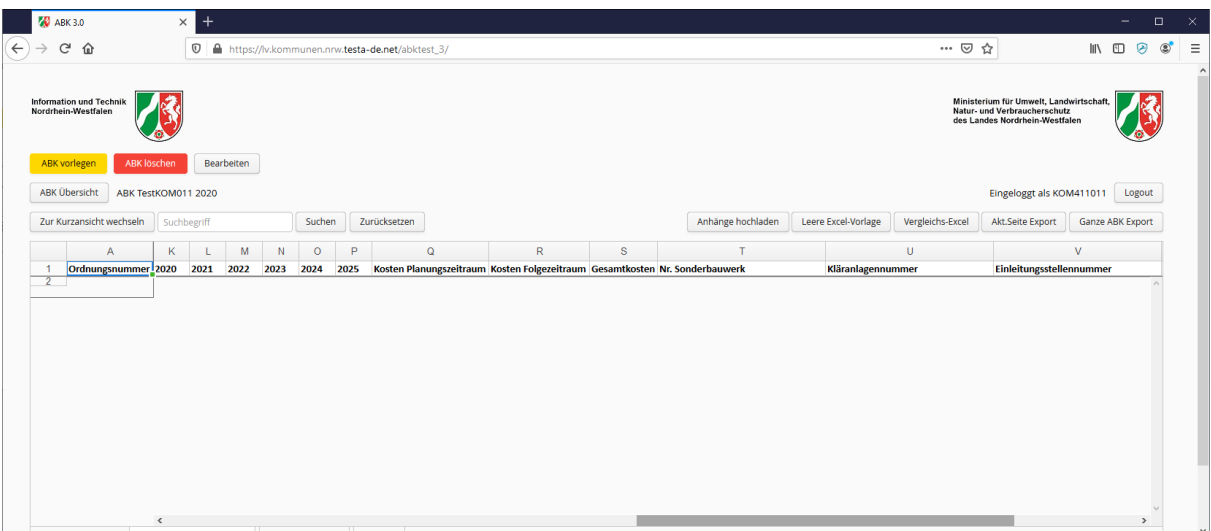

#### **ABK-Langansicht 2**

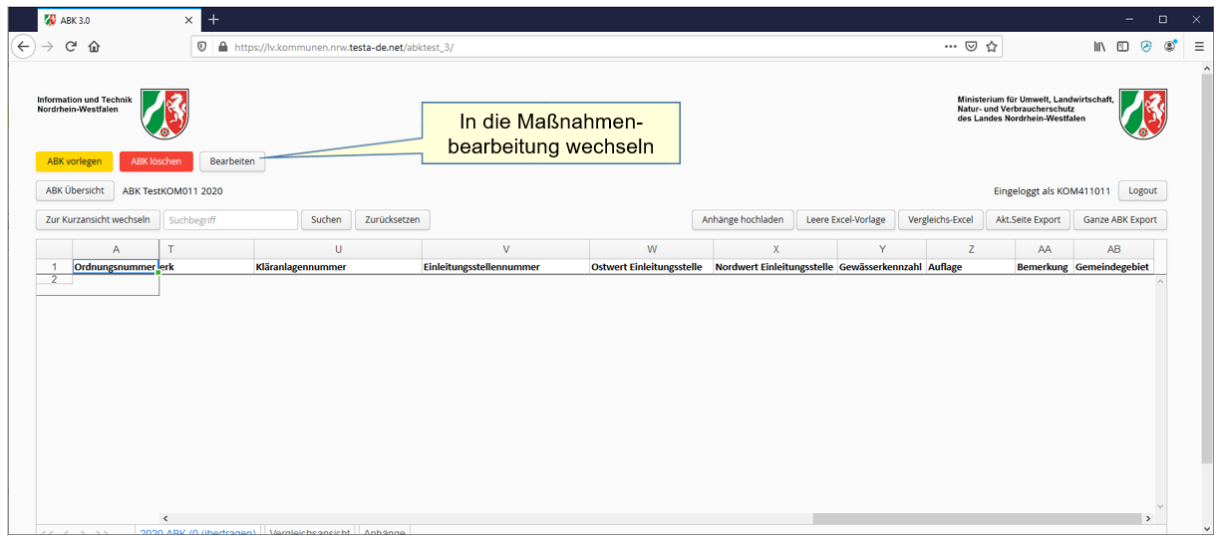

**ABK-Langansicht 3**

Über die Schaltfläche "Bearbeiten" kommen Sie in den Bearbeitungsmodus.

*Hinweis: Die Schaltfläche "Bearbeiten" ist in den Zuständen "gesperrt", "zugestimmt" und "abgeschlossen" nicht sichtbar.*

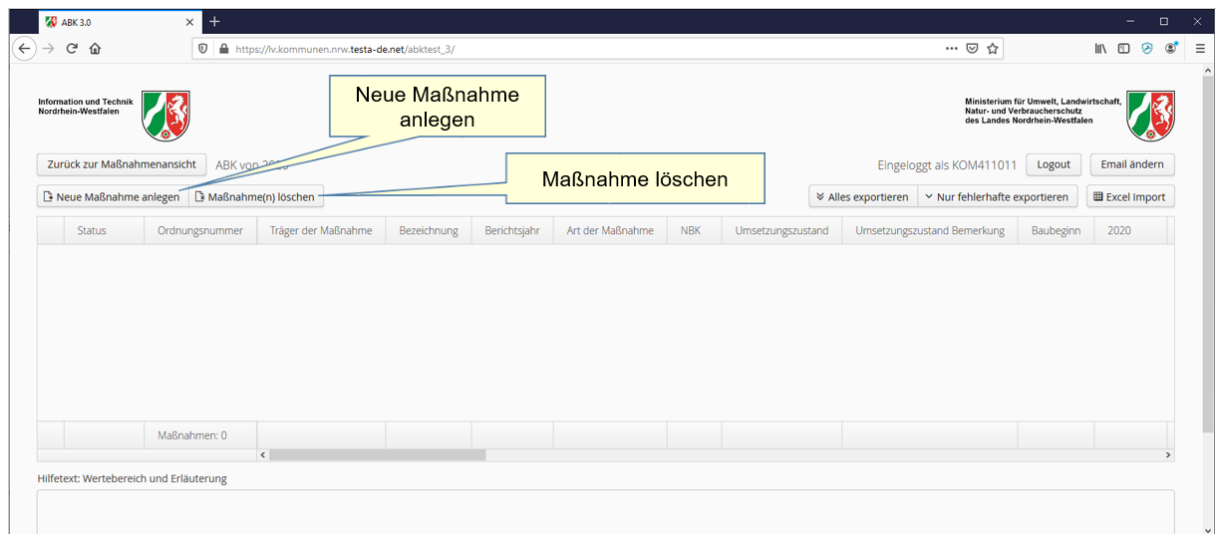

**Maßnahmenbearbeitung**

Über die Schaltfläche "Neue Maßnahme anlegen" erstellen Sie eine neue Maßnahme. Über die Schaltfläche "Maßnahme(n) löschen" können vorhandene Maßnahmen entfernt werden.

*Hinweis: Es können nur Maßnahmen aus einem nicht zugestimmten ABK bzw. aus dem aktuellen nicht zugestimmten Bericht gelöscht werden.*

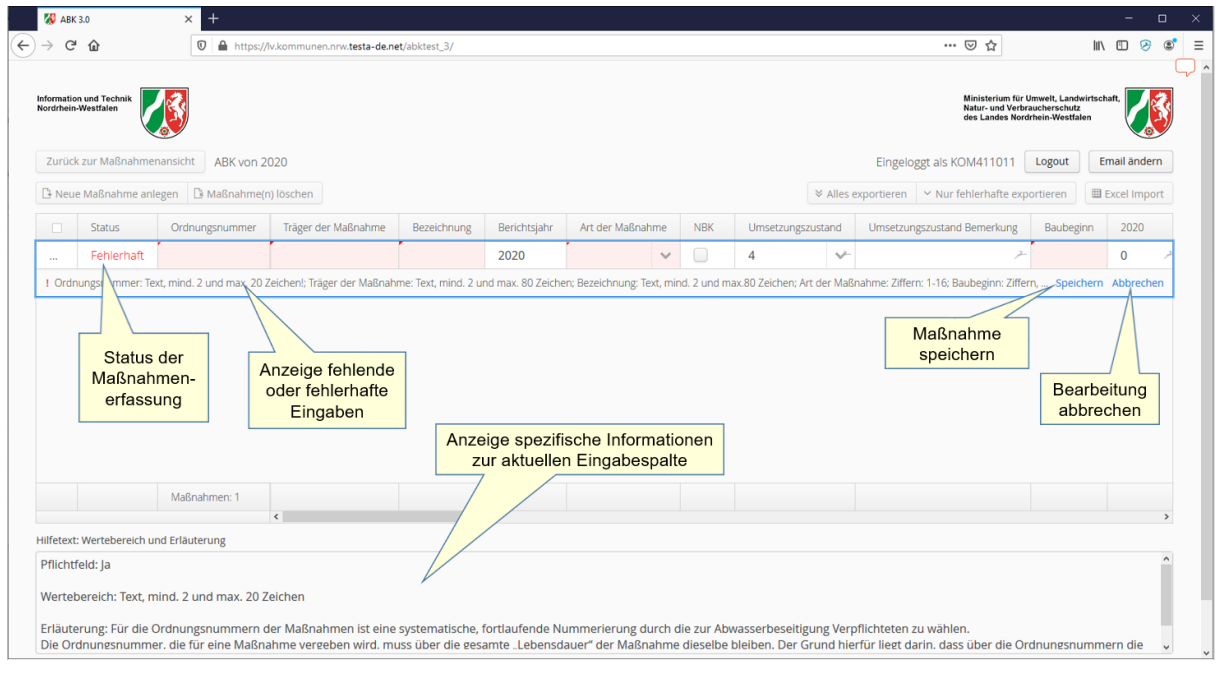

**Maßnahme neu anlegen**

Zu jeder Eingabespalte werden im unteren Bereich des Bildschirms spezifische Hinweise ausgegeben. Unterhalb der Eingabezeile werden fehlende oder fehlerhafte Eingaben angezeigt. Um die Eingabe einer Maßnahme abzuschließen, klicken Sie rechts unterhalb der Eingabezeile auch die Schaltfläche "Speichern". Um die Erfassung abzubrechen klicken Sie "Abbrechen".

*Hinweise zur Erfassung der Katalogauswahlen "Nr. Sonderbauwerk", "Kläranlagennummer", Einleitungsstellennummer" und "Gewässerkennzahl":*

- *Wenn man in den Erfassungsfeldern zu diesen Katalogauswahlen einen Teil der Nummer oder Kennzahl eingibt, dann wird mit jeder eingegebenen Ziffer die Auswahl eingegrenzt angezeigt.*
- *Man kann auch über die Eingabe von Buchstaben, die Teil der Bezeichnung des jeweiligen Objekts enthalten sind, die Auswahl eingrenzen.*

# <span id="page-17-0"></span>**3.4 Maßnahme(n) anlegen durch Excel-Import**

Die Erfassung von Maßnahmen kann ebenfalls über eine Import-Tabelle aus dem Excel-Format erfolgen.

So wird es ermöglicht, Daten aus anderen Anwendungen in das Excel-Format zu exportieren und ohne manuelle Tipparbeit in das ABK-System zu importieren. Die vorgegebene Spaltenstruktur muss dabei jedoch zwingend eingehalten werden!

#### VORLAGE:

Für die Excel-Datei kann aus der Webanwendung heraus eine Vorlage geladen werden. Legen Sie dazu ein ABK für das gewünschte ABK-Jahr an und wechseln in dieses. In der folgenden Ansicht finden Sie die Schaltfläche zum Laden der leeren Excel-Vorlage.

*Hinweis zu den Schaltflächen "Leere Excel-Vorlage", "Vergleichs-Excel", "Akt.Seite Export" und "Ganze ABK Export": Die Dateinamen der Exporte folgen alle dem Muster "ABK\_"<Organisationskürzel KOM oder WV><Kennung KOM/WV>\_<ABK-Jahr>\_<Art Export>\_<Datum>\_<Uhrzeit>.*

*Beispiel "ABK\_KOM411017\_2019\_Excel\_Vorlage\_11.08.20\_17-57"*

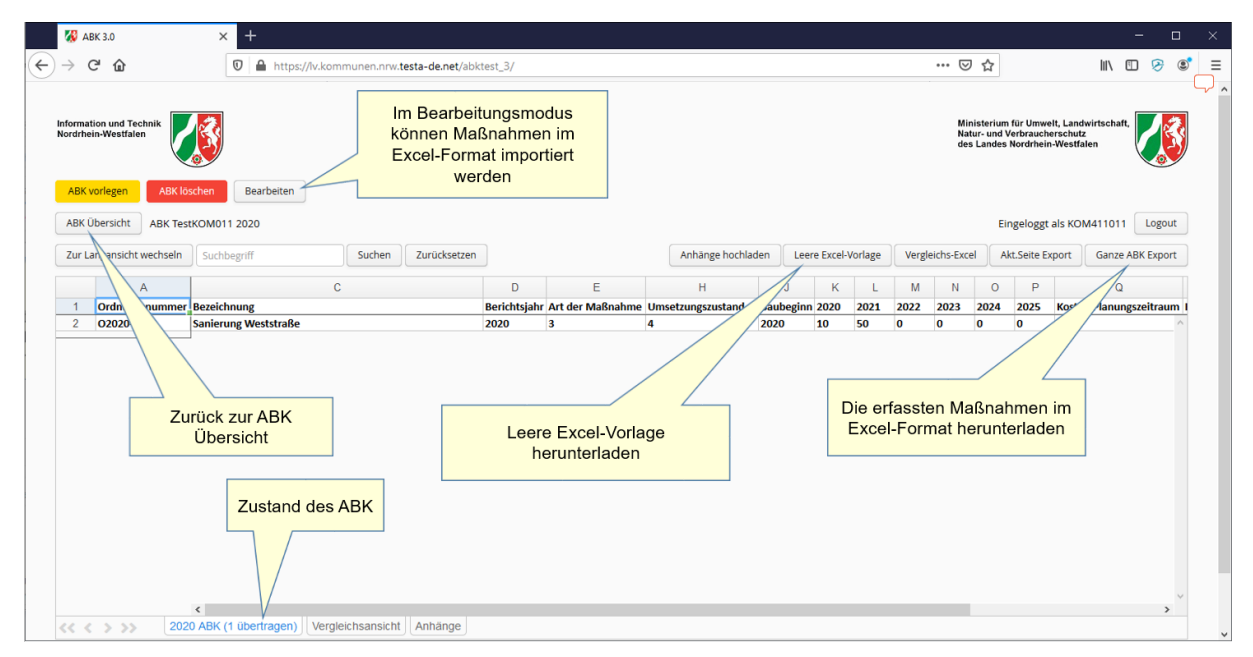

**Maßnahmenübersicht**

Diese Vorlage enthält im ersten Tabellenblatt die Spaltenüberschriften für die einzelnen Maßnahmen. Die Inhalte sind unter Beachtung der Pflichtfelder und erlaubten Wertebereiche auszufüllen.

#### *Hinweis: Zusätzliche Spalten oder Funktionen dürfen nicht ergänzt werden und führen zu Fehlern!*

Informationen zu den Bedeutungen der Spalten und zu den erlaubten Wertebereichen finden Sie im Anhang.

Die weiteren Tabellenblätter "Kläranlagen", "Bauwerke" und "Einleitungsstellen" der Excel-Vorlage dienen zum Nachschlagen von Objektnummern, die ggf. bei den Maßnahmen einzutragen sind.

Auf der Seite Maßnahmenbearbeitung können gefüllte Excel-Tabellen über die Schaltfläche "Excel Import" auf den Landesserver übertragen werden.

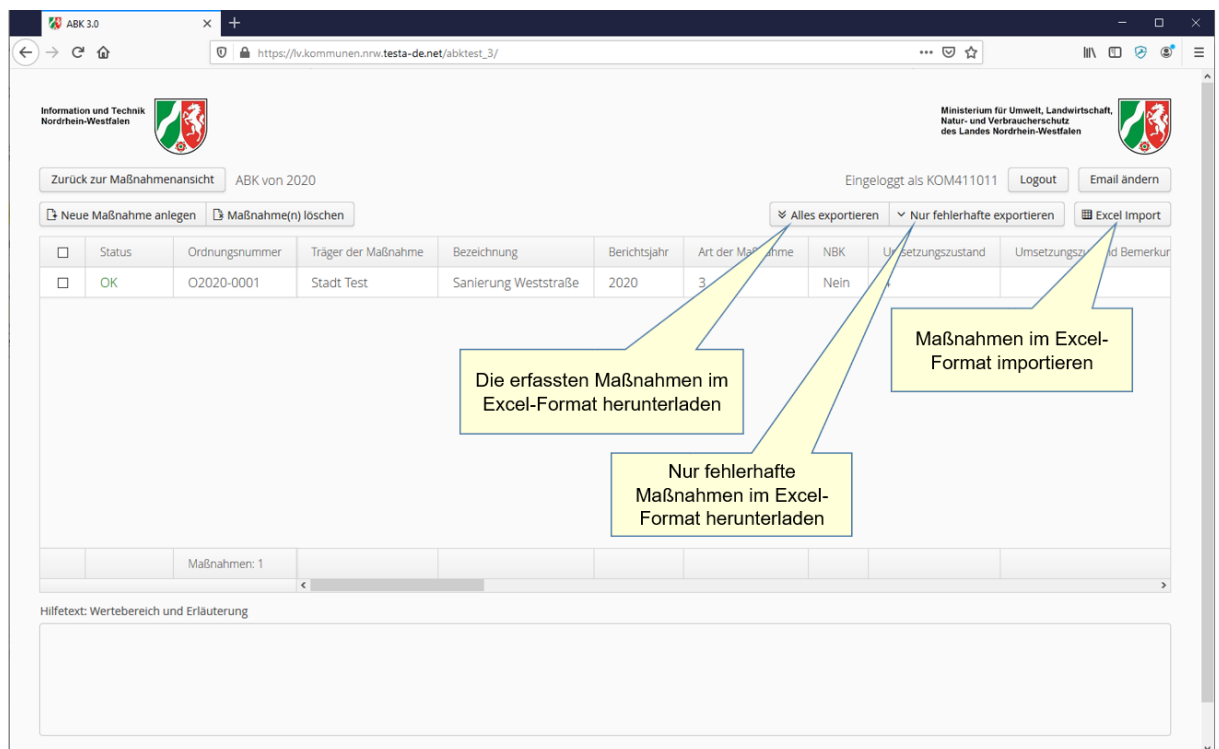

**Maßnahmenbearbeitung**

Sie werden dann aufgefordert, eine Importdatei anzugeben:

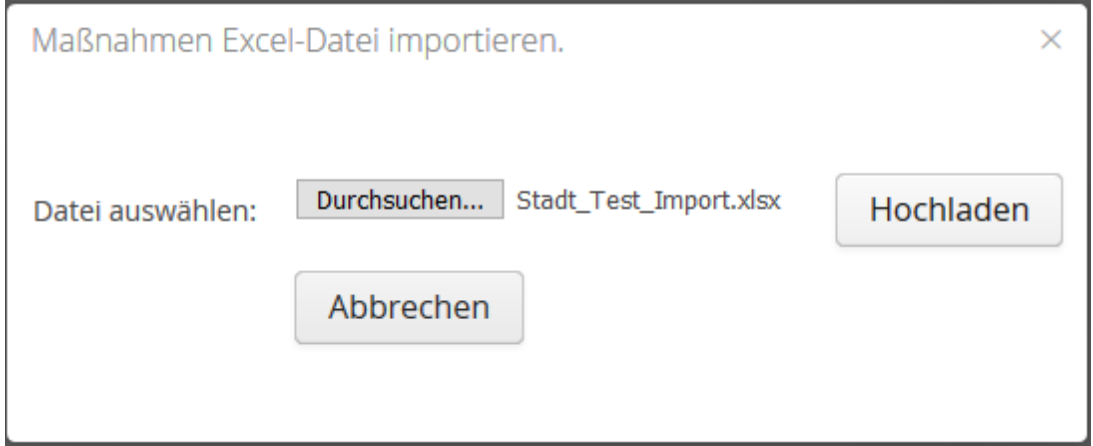

**Datei auswählen**

*Hinweis: Fehlerfreie Maßnahmen werden beim Import direkt in die Datenbank übernommen, auch wenn einige andere fehlerhaft sind.*

#### Sie erhalten nach dem Import ein Meldungsfenster:

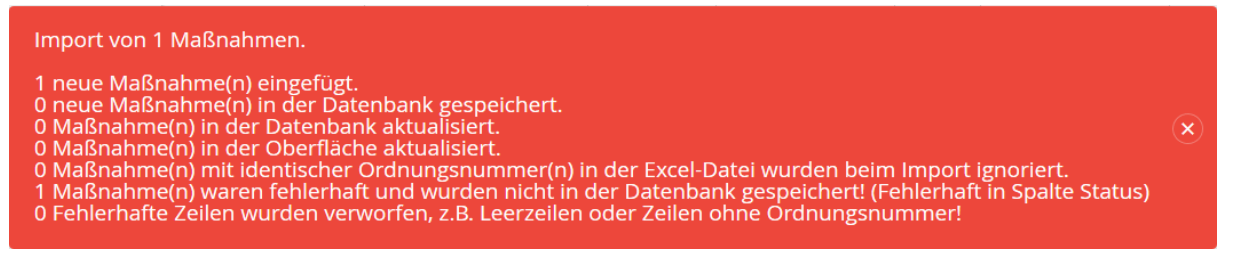

**Meldungen Excel-Import**

Im Meldungsfenster werden in 7 Spalten Meldungen ausgegeben:

- Zeile 1: Gibt die Anzahl neuer Maßnahmen an.
- Zeile 2: Gibt die Anzahl gespeicherter neuer Maßnahmen an.
- Zeile 3: Gibt die Anzahl in der Datenbank geänderter Maßnahmen an.
- Zeile 4: Gibt die Anzahl in der Oberfläche geänderter Maßnahmen an.
- Zeile 5: Gibt an, wieviele Maßnahmen ignoriert wurden, weil identische Ordnungsnummern bereits aufgeführt waren.
- Zeile 6: Gibt an, wieviele Maßnahmen fehlerhaft waren und daher nicht in die Datenbank übernommen wurden. Hinweis: Diese Maßnahmen können in der Oberfläche nachgearbeitet werden.
- Zeile 7: Gibt an, wieviele Leerzeilen oder Zeilen ohne Ordnungsnummer verworfen wurden.

#### **Behandlung fehlerhafter Maßnahmen im Excel-Import**

Sie können fehlerhafte Maßnahmen über die Funktion "nur fehlerhafte exportieren" herunterladen. In dieser Datei sind die erfolgreich übermittelten Maßnahmen nicht mehr enthalten. In der Excel-Datei sind fehlende oder fehlerhafte Eingaben farblich markiert.

Beheben Sie dann die angezeigten Fehler in der Datei. Durch eine erneute Übermittlung werden die korrigierten Maßnahmen ergänzt.

Alternativ können Sie die fehlerhaften Maßnahmen auch direkt in der Webanwendung bearbeiten und von den Fehler- und Spaltenhinweisen profitieren.

|                     | ⋒                                       | $\circledv$<br>٠                                                  | https://lv.kommunen.nrw.testa-de.net/abktest_3/ |                      |              |                  |              |             | … ◎ ☆                                                               |   |                                                                                                    | $\blacksquare$      | 房                     | $\circ$       |
|---------------------|-----------------------------------------|-------------------------------------------------------------------|-------------------------------------------------|----------------------|--------------|------------------|--------------|-------------|---------------------------------------------------------------------|---|----------------------------------------------------------------------------------------------------|---------------------|-----------------------|---------------|
| Nordrhein-Westfalen | <b>Information und Technik</b>          |                                                                   |                                                 |                      |              |                  |              |             |                                                                     |   | Ministerium für Umwelt, Landwirtschaft,<br>Natur- und Verbraucherschutz<br>des Landes Nordrhein-Westfalen |                     |                       |               |
|                     | Zurück zur Maßnahmenansicht             | ABK von 2020                                                      |                                                 |                      |              |                  |              |             | Eingeloggt als KOM411011                                            |   | Logout                                                                                                    |                     | Email ändern          |               |
|                     | Neue Maßnahme anlegen                   | Maßnahme(n) löschen                                               |                                                 |                      |              |                  |              |             | $\Diamond$ Alles exportieren $\Diamond$ Nur fehlerhafte exportieren |   |                                                                                                    |                     | <b>⊞</b> Excel Import |               |
| $\Box$              | <b>Status</b>                           | Ordnungsnummer                                                    | Träger der Maßnahme                             | Bezeichnung          | Berichtsjahr | Art der Maßnahme |              | <b>NBK</b>  | Umsetzungszustand                                                   |   | Umsetzungszustand Bemerkur                                                                                |                     |                       |               |
| $\Box$              | OK                                      | O2020-0001                                                        | <b>Stadt Test</b>                               | Sanierung Weststraße | 2020         | 3                |              | <b>Nein</b> | $\overline{4}$                                                      |   |                                                                                                    |                     |                       |               |
| $\sim$              | Fehlerhaft                              | 02020-0002                                                        | <b>Stadt Test</b>                               | Neubaugebiet Blaubac | 2020         |                  | $\checkmark$ | □           |                                                                     | v |                                                                                                    |                     |                       |               |
|                     |                                         | 1 Art der Maßnahme: Ziffern: 1-16; Umsetzungszustand: Ziffern 0-4 |                                                 |                      |              |                  |              |             |                                                                     |   |                                                                                                    | Speichern Abbrechen |                       |               |
|                     |                                         |                                                                   |                                                 |                      |              |                  |              |             |                                                                     |   |                                                                                                    |                     |                       |               |
|                     |                                         | Maßnahmen: 2                                                      |                                                 |                      |              |                  |              |             |                                                                     |   |                                                                                                    |                     |                       |               |
|                     |                                         |                                                                   | $\hat{~}$                                       |                      |              |                  |              |             |                                                                     |   |                                                                                                    |                     |                       | $\rightarrow$ |
| Pflichtfeld: Ja     | Hilfetext: Wertebereich und Erläuterung |                                                                   |                                                 |                      |              |                  |              |             |                                                                     |   |                                                                                                    |                     |                       |               |
|                     |                                         |                                                                   |                                                 |                      |              |                  |              |             |                                                                     |   |                                                                                                    |                     |                       |               |

**Fehlerhafte Maßnahmen korrigieren**

# <span id="page-21-0"></span>**3.5 ABK vorlegen, sperren, beanstanden und zustimmen**

Ein ABK kann folgende Status annehmen:

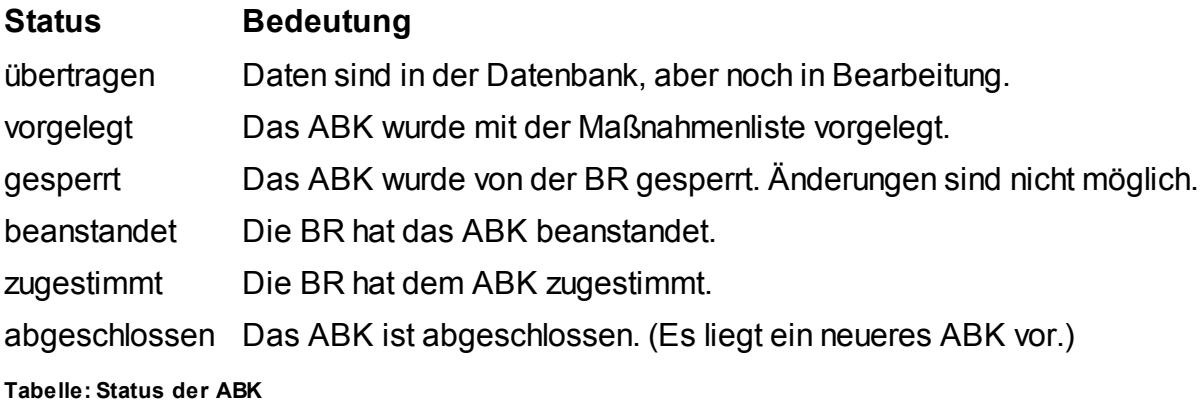

*Hinweis: Bei jeder Statusänderung wird eine automatische Mail an die hinterlegte E-Mail-Adresse gesendet. Die zuständige Bezirksregierung und ggf. die zuständige*

*Untere Wasserbehörde werden ebenfalls per Mail über Statusänderungen informiert.*

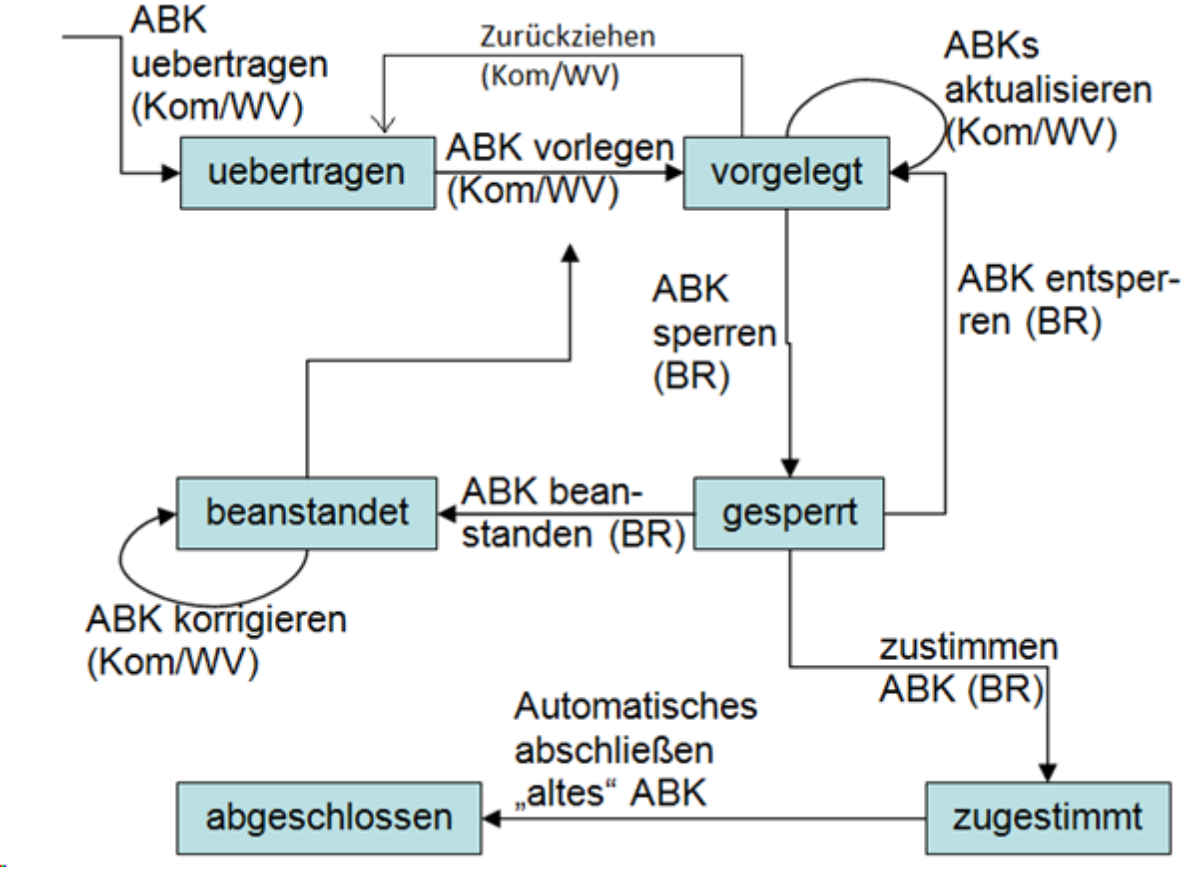

Das folgende Zustandsmodell beschreibt die Zustandsübergänge:

**Zustandsmodell**

Wenn ein ABK angelegt wurde, hat es automatisch den Status "übertragen". Es muss dann explizit der Status "vorgelegt" gesetzt werden damit die zuständige Bezirksregierung das ABK prüfen kann. Für die Prüfung setzt die Bezirksregierung den Zustand "gesperrt" damit keine Änderungen mehr vorgenommen werden können. Mit Abschluss der Prüfung ändert die Bezirksregierung den Zustand auf "beanstandet" oder "zugestimmt". Beanstandete Abwasserbeseitigungskonzepte werden angepasst und erneut vorgelegt.

Die Schaltfläche(n) zum Umschalten der Status sind nur in Abhängigkeit der möglichen Übergänge (je nach Status und Berechtigung) sichtbar. Sie befinden sich in der Funktionenleiste oberhalb des Inhaltsbereiches.

Bei einem ABK im Zustand "übertragen" ist die Schaltfläche "ABK vorlegen" sichtbar.

Mit Klick auf die Schaltfläche wird der Zustand "vorgelegt" eingestellt.

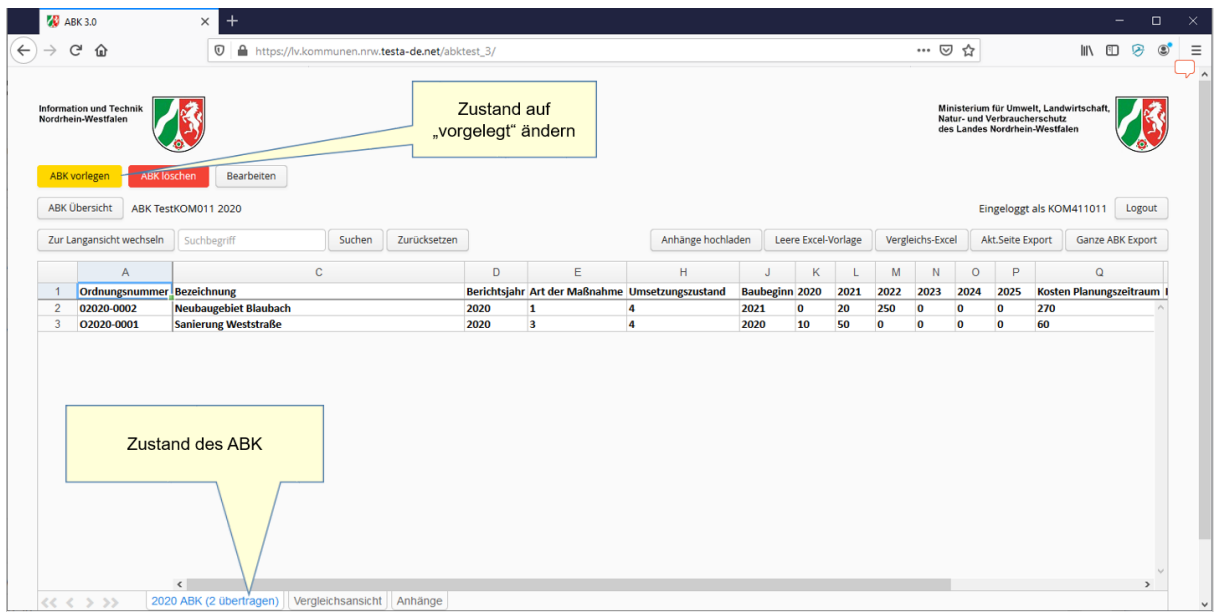

**ABK vorlegen**

Bei einem ABK im Zustand "Vorgelegt" ist die Schaltfläche "ABK zurückziehen" sichtbar. Mit Klick der Schaltfläche wird der Zustand "Übertragen" eingestellt.

|                                  | $49$ ABK 3.0 |                                                | $^{+}$<br>$\times$                                        |                                                 |                      |                                         |                                                 |              |                       |          |                       |                          |                                  |                                                                                                    |           |                           | $\Box$        | $\times$ |
|----------------------------------|--------------|------------------------------------------------|-----------------------------------------------------------|-------------------------------------------------|----------------------|-----------------------------------------|-------------------------------------------------|--------------|-----------------------|----------|-----------------------|--------------------------|----------------------------------|----------------------------------------------------------------------------------------------------|-----------|---------------------------|---------------|----------|
|                                  | G            | ⋒                                              | $^\copyright$                                             | https://lv.kommunen.nrw.testa-de.net/abktest_3/ |                      |                                         |                                                 |              |                       |          |                       | … ◎ ☆                    |                                  |                                                                                                    |           | <b>III</b>                |               |          |
|                                  |              | Information und Technik<br>Nordrhein-Westfalen |                                                           |                                                 | <b>Zustand durch</b> | zurückziehen auf<br>"übertragen" ändern |                                                 |              |                       |          |                       |                          |                                  | Ministerium für Umwelt, Landwirtschaft,<br>Natur- und Verbraucherschutz<br>des Landes Nordrhein-Westfalen |           |                           |               |          |
|                                  |              | ABK zurückziehen<br><b>ABK Übersicht</b>       | Bearbeiten<br>ABK TestKOM011 2020 vorgelegt am 15.04.2020 |                                                 |                      |                                         |                                                 |              |                       |          |                       |                          |                                  | Eingeloggt als KOM411011 Logout                                                                           |           |                           |               |          |
|                                  |              | Zur Langansicht wechseln                       | Suchbegriff                                               | Suchen<br>Zurücksetzen                          |                      |                                         | Anhänge hochladen                               |              | Leere Excel-Vorlage   |          |                       | Vergleichs-Excel         |                                  | Akt.Seite Export                                                                                          |           | <b>Ganze ABK Export</b>   |               |          |
|                                  |              | $\overline{A}$                                 | $\mathbf{C}$                                              |                                                 | D                    | E                                       | H                                               |              | K                     |          | M                     | N                        | $\circ$                          | P                                                                                                    |           | $\alpha$                  |               |          |
|                                  |              | Ordnungsnummer Bezeichnung                     |                                                           |                                                 |                      |                                         | Berichtsjahr Art der Maßnahme Umsetzungszustand |              | <b>Baubeginn 2020</b> | 2021     | 2022                  | 2023                     | 2024                             | 2025                                                                                                    |           | Kosten Planungszeitraum I |               |          |
| $\overline{2}$<br>$\overline{3}$ |              | 02020-0002<br>02020-0001                       | Neubaugebiet Blaubach<br>Sanierung Weststraße             |                                                 | 2020<br>2020         | 1<br>$\overline{\mathbf{3}}$            | $\overline{a}$<br>$\overline{a}$                | 2021<br>2020 | $\mathbf{0}$<br>10    | 20<br>50 | 250<br>$\overline{0}$ | $\bf{0}$<br>$\mathbf{0}$ | $\overline{0}$<br>$\overline{0}$ | $\mathbf{0}$<br>$\mathbf{0}$                                                                              | 270<br>60 |                           |               |          |
|                                  |              |                                                | <b>Zustand des ABK</b>                                    |                                                 |                      |                                         |                                                 |              |                       |          |                       |                          |                                  |                                                                                                    |           |                           |               |          |
|                                  |              |                                                | $\left\langle \right\rangle$                              |                                                 |                      |                                         |                                                 |              |                       |          |                       |                          |                                  |                                                                                                    |           |                           | $\rightarrow$ |          |
|                                  |              | $<< <$ > >>                                    | 2020 ABK (2 vorgelegt)   Vergleichsansicht   Anhänge      |                                                 |                      |                                         |                                                 |              |                       |          |                       |                          |                                  |                                                                                                    |           |                           |               |          |

**ABK zurückziehen**

# <span id="page-24-0"></span>**3.6 Anhänge (Dateien)**

### **Zugriffsrechte auf Dateien**

Zu jedem ABK können Anhänge (Dateien) eingestellt und eingesehen werden.

Der Zugriff auf Anhänge von den Fachanwendern sind jederzeit möglich, jedoch unter Beachtung der folgenden Zuständigkeiten:

- Wasserverbände für ihre eigenen Daten und für Daten der Kommunen, wo Zuständigkeiten vorliegen.
- Kommunen für ihre eigenen Daten
- UWBs für Daten der Kommunen und Wasserverbände, wo ihre Zuständigkeit vorliegt
- BRs für Daten der Kommunen, Wasserverbände und UWBs, für die sie zuständig ist.

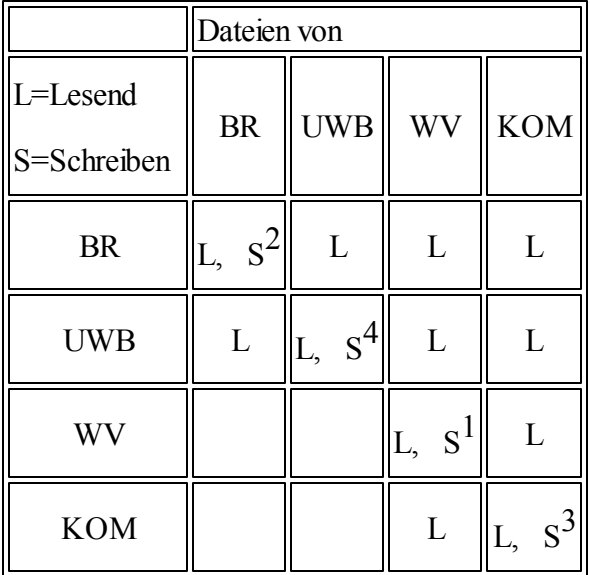

Prinzipiell gelten folgende Zugriffsrechte für Dateien:

**Tabelle: Zugriffsrechte**

1) Ein Wasserverband darf keine Stellungnahmen zu seinem eigenen ABK abgeben.

2) BRs können nur automatisch generierte Zustimmungsdateien übertragen/einstellen. Für ABK 3.1 ist Weiteres vorgesehen

3) Eine Kommune darf grundsätzlich keine Stellungnahmen abgeben, egal zu welcher **Einrichtung** 

4) UWBs können nur Stellungnahmen und "Unbekannte" Anhänge zu Kommunen- und WV ABKs einstellen

#### **Einstellen von Anhängen (Dateien)**

Zu jedem ABK können Anhänge (Dateien) eingestellt und eingesehen werden. Aktivieren Sie dazu in der Maßnahmenauflistung den Karteireiter "Anhänge".

*Hinweis: Es werden nur die Dateien angezeigt, auf die der angemeldete Benutzer Leserechte hat.*

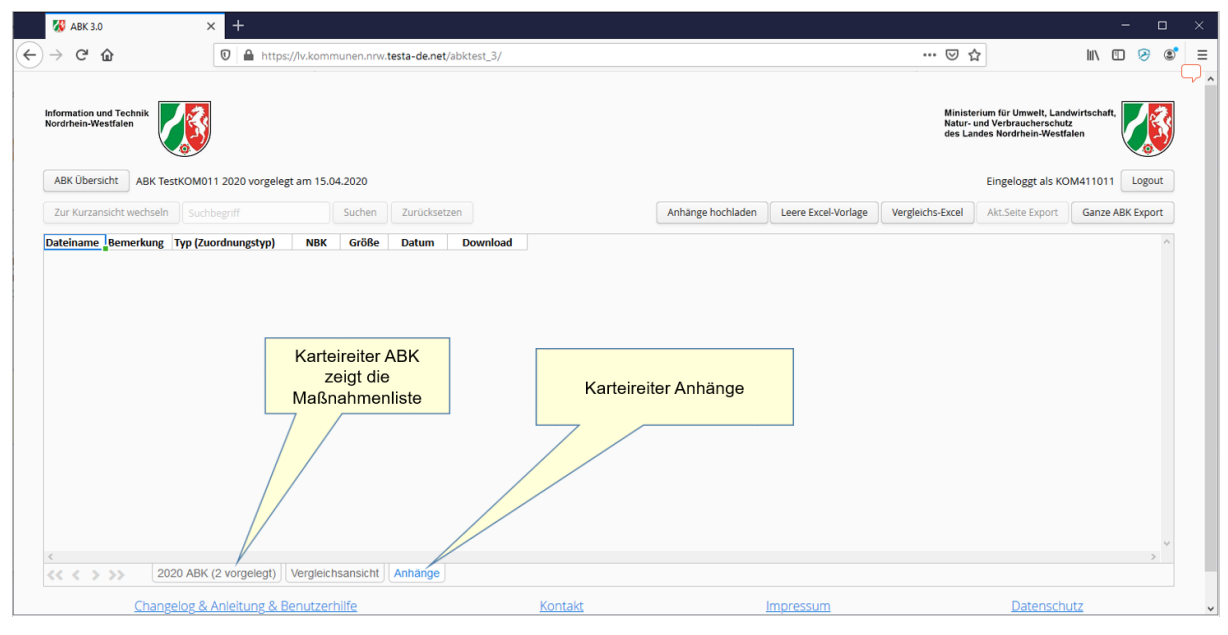

**Karteireiter Anhänge**

Mit der Funktion "Anhänge hochladen" werden Dateien hinzugefügt. Anhänge können jetzt jederzeit hochgeladen werden, auch zu zugestimmten ABK.

*Hinweis: Löschen von Anhängen ist nicht möglich. Sollte eine falsche Datei hochgeladen worden sein, kann IT.NRW eine Löschung auf Anfrage vornehmen.*

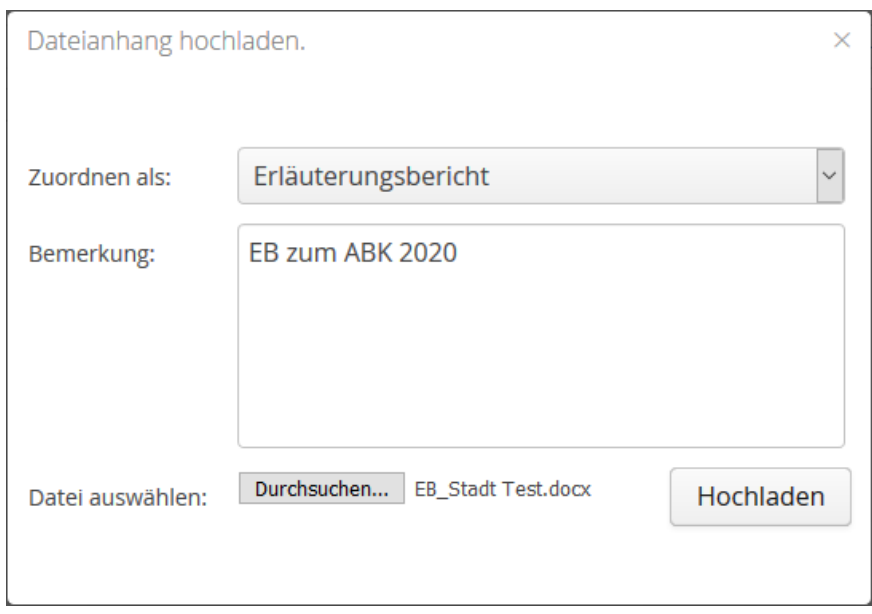

**Dateianhang hochladen**

Über die Funktion "Durchsuchen..." werden Dateien Ihrer lokalen Laufwerke zum Hochladen bestimmt. Es werden die folgenden Dateitypen unterstützt:

.doc, .docx, .xls, .xlsx, .pdf, .txt, .bmp, .jpg, .jpeg, .gif, .tiff, .ppt, .xlsm

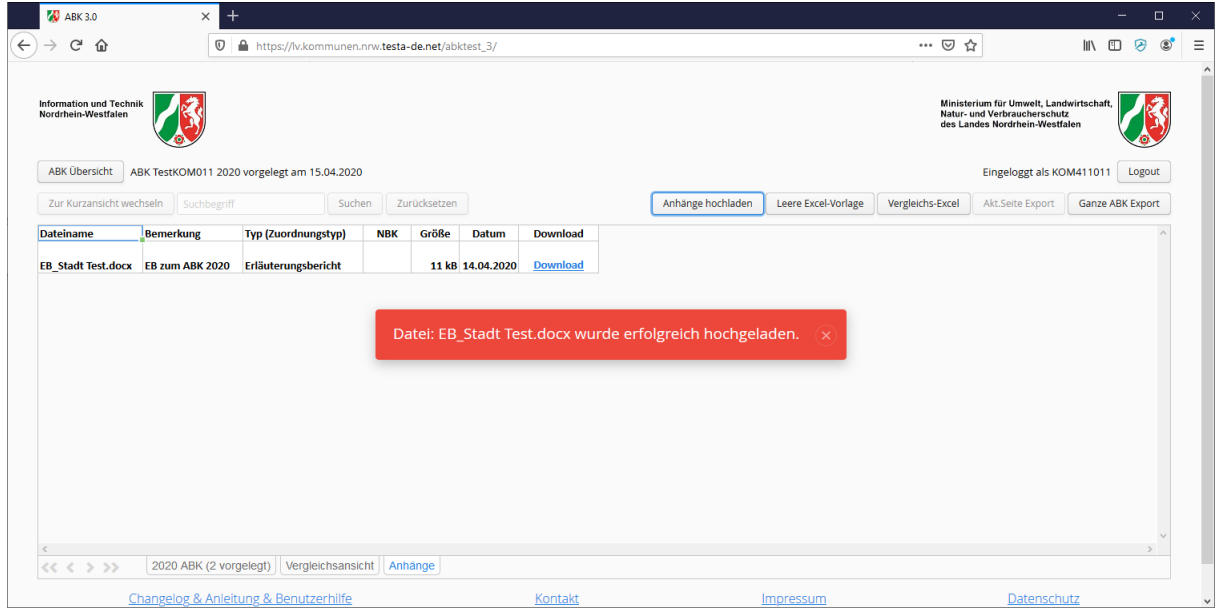

**Dateianhang hochgeladen**

Es stehen die folgenden Zuordnungstypen zur Auswahl:

- Erläuterungsbericht
- Karte
- unbestimmt

*Hinweis: Die Auswahl der Zuordnungstypen kann auf Grund der Weiterentwicklung der Anwendung erweitert werden.*

Es ist nicht möglich eine Datei mit demselben Inhalt mehrfach einzustellen. Dieselbe Datei kann aber mehreren ABK zugeordnet werden.

# <span id="page-27-0"></span>**4 Berichte**

Bei zeitlichen oder inhaltlichen Änderungen im ABK, ist die Gemeinde bzw. der Wasserverband verpflichtet, über die Umsetzung des ABK bis zum 31.3 jeden Jahres zu berichten. Diese Frist kann von der Bezirksregierung in Ausnahmefällen verlängert werden. Zu jedem ABK können bis zu 5 Jahresberichte erstellt werden.

Vor dem Hintergrund der Umsetzung von Abwassermaßnahmen gemäß WRRL kommt diesen Berichten zur Erfassung von umgesetzten Maßnahmen und der Bewertung von deren Kosteneffizienz eine besondere Bedeutung zu. Zu den inhaltlichen Änderungen zählen deshalb in diesem Zusammenhang auch Maßnahmen, deren Kosten sich um mehr als rund 20% geändert haben. Die Einzelheiten sind in der Verwaltungsvorschrift über die Aufstellung von Abwasserbeseitigungskonzepten vom 8.8.08 geregelt.

Mit den Berichten werden in Maßnahmen durch die Kommunen oder Wasserverbände Änderungen vorgenommen wenn

- $\bullet$ Kosten 20% kleiner oder größer sind als im ABK angegeben
- $\bullet$ die geplante Umsetzung sich zeitlich verschiebt
- $\bullet$ Maßnahmen gestrichen wurden
- $\bullet$ neue Maßnahmen hinzugekommen sind

### <span id="page-27-1"></span>**4.1 Bericht erstellen / bearbeiten**

Das Einstellen der geänderten Maßnahmen erfolgt entweder durch Bearbeitung der einzelnen Maßnahmen direkt in der Web-Oberfläche oder gesammelt durch Import der überarbeiteten Excelliste aus der aktuellen Webanwendung ABK 3.0. Ziel ist die Aktualisierung der Inhalte der zu berichtenden Maßnahmen.

- a) In den Berichten sind die Informationen zu zeitlichen Änderungen an den ursprünglich geplanten Maßnahmen darzustellen (Verschiebung, Wegfall). Neu hinzukommende Maßnahmen sind in den Planungs- und/oder Folgezeitraum einzuordnen.
- b) In den Berichten sind die Informationen zu inhaltlichen Änderungen an den ursprünglich geplanten Maßnahmen (neue und wegfallende Maßnahmen, Kostenänderung ± 20%, …) darzustellen.
- c) Der Umsetzungszustand ist jährlich für jede Maßnahme zu überprüfen und entsprechend dem aktuellen Stand anzupassen.

Klicken Sie in der Seite ABK Übersicht zunächst die Funktion "Berichten". Diese befindet sich unterhalb des aktuellen Berichtsjahrs.

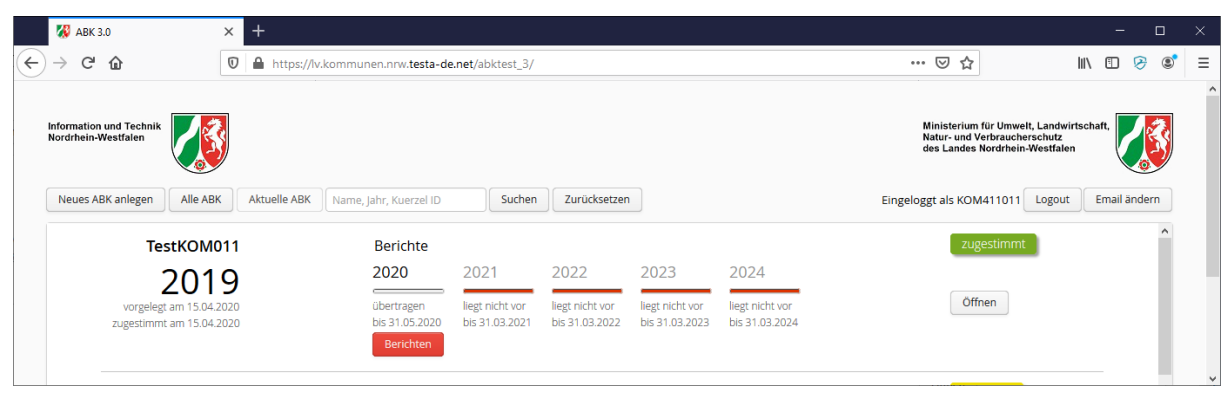

**Schaltfläche "Berichten"**

Es werden daraufhin alle Maßnahmen in den Bericht übernommen.

### **Achtung: Alle Maßnahmen sind zunächst als "Fehlerhaft" markiert. Das liegt daran, dass das Berichtsjahr (noch) nicht auf den aktuellen Bericht angepasst wurde.**

*Hinweis: Maßnahmen an denen sich nichts geändert hat, müssen nicht berichtet werden. Es muss dann auch nicht das Berichtsjahr angepasst werden. Diese Maßnahmen stehen dann zwar als fehlerhaft im Berichtseditor, aber nur die fehlerfreien werden immer direkt in die Datenbank übernommen. Die "fehlerhaften" Maßnahmen werden also nicht berichtet.*

Nehmen Sie die tatsächlich gewünschten bzw. durchgeführten Änderungen an Maßnahmen vor. Ändern Sie bei diesen Maßnahmen das Berichtsjahr auf den aktuellen Bericht. Im Beispiel ist das Berichtsjahr 2020. Schließen Sie die Bearbeitung jeweils mit "Speichern" ab.

| $\overline{AB}$ ABK 3.0 |                         | $^{+}$<br>$\times$                                                                                              |                                                 |                       | Zurück zur         |   |                                                                     |            |                   |      | $\Box$                | $\times$ |
|-------------------------|-------------------------|----------------------------------------------------------------------------------------------------|-------------------------------------------------|-----------------------|--------------------|---|---------------------------------------------------------------------|------------|-------------------|------|-----------------------|----------|
| $\leftarrow$            | G<br>⇧                  | $^\copyright$                                                                                                   | https://lv.kommunen.nrw.testa-de.net/abktest_3/ |                       | Maßnahmenübersicht |   |                                                                     | … ⊙ ☆      |                   | /III |                       | Ξ        |
|                         |                         | Zurück zur Maßnahmenansicht<br>Bericht von 2020                                                                 |                                                 |                       |                    |   | Eingeloggt als KOM411011                                            |            | Logout            |      | Email ändern          |          |
|                         | R Neue Maßnahme anlegen | Maßnahme(n) löschen                                                                                             |                                                 |                       |                    |   | $\Diamond$ Alles exportieren $\Diamond$ Nur fehlerhafte exportieren |            |                   |      | <b>田</b> Excel Import |          |
| $\Box$                  | <b>Status</b>           | Ordnungsnummer                                                                                                  | Träger der Maßnahme                             | Bezeichnung           | Berichtsjahr       |   | Art der Maßnahme                                                    | <b>NBK</b> | Umsetzungszustand |      | Umsetzur              |          |
| $\Box$                  | OK                      | 02019-0002                                                                                                    | <b>Stadt Test</b>                               | Neubaugebiet Blaubach | 2020               |   |                                                                     | Nein       | 4                 |      |                       |          |
| $\cdots$                | OK                      | O2019-0001                                                                                                    | <b>Stadt Test</b><br>≁                          | Sanierung Weststraße  | 2020               | 3 | $\checkmark$                                                        | $\Box$     | 4                 | v    |                       |          |
|                         |                         |                                                                                                    |                                                 |                       |                    |   |                                                                     |            |                   |      | Speichern Abbrechen   |          |
|                         |                         |                                                                                                    |                                                 |                       | Maßnahme speichern |   |                                                                     |            |                   |      |                       |          |
|                         |                         | Maßnahmen: 2                                                                                                    |                                                 |                       |                    |   |                                                                     |            |                   |      |                       |          |
|                         |                         |                                                                                                    | $\left\langle \right\rangle$                    |                       |                    |   |                                                                     |            |                   |      |                       |          |
|                         |                         | Hilfetext: Wertebereich und Erläuterung                                                                         |                                                 |                       |                    |   |                                                                     |            |                   |      |                       |          |
|                         | Pflichtfeld: Ja         | Wertebereich: Ziffern, 4-stellige Jahreszahl zwischen 1900 und 2100.Muss mit dem aktuellen Jahr übereinstimmen. |                                                 |                       |                    |   |                                                                     |            |                   |      |                       |          |
|                         | Erläuterung:            |                                                                                                    |                                                 |                       |                    |   |                                                                     |            |                   |      |                       |          |

**Maßnahme im Bericht bearbeiten**

Klicken Sie nach erfolgter Bearbeitung auf die Funktion "Zurück zur Maßnahmenansicht". In dieser Ansicht können dann Vergleichsansichten geöffnet und der Status des Berichts geändert werden.

# <span id="page-29-0"></span>**4.2 Excel-Vergleichsansicht**

Liegen für mehr als ein Jahr Maßnahmen vor, dann ermöglicht die Excel-Vergleichsansicht einen übersichtlichen Abgleich der vorgenommenen Änderungen.

| G                                        | <b>ABK 3.0</b>                 | $^{+}$<br>$\times$                                                                 |                                                 |              |      |                         |                                                 |                       |          |                  |              |                                                                                                    |              | -                       | □               |  |
|------------------------------------------|--------------------------------|------------------------------------------------------------------------------------|-------------------------------------------------|--------------|------|-------------------------|-------------------------------------------------|-----------------------|----------|------------------|--------------|----------------------------------------------------------------------------------------------------|--------------|-------------------------|-----------------|--|
|                                          | ⇧                              | $^\copyright$                                                                      | https://lv.kommunen.nrw.testa-de.net/abktest_3/ |              |      |                         |                                                 |                       |          | $\cdots$ $\odot$ | ☆            |                                                                                                    |              | 小田 8                    |                 |  |
| Nordrhein-Westfalen                      | <b>Information und Technik</b> |                                                                                    |                                                 |              |      |                         | Vergleichen ABK / Berichte<br>unter Excel       |                       |          |                  |              | Ministerium für Umwelt, Landwirtschaft,<br>Natur- und Verbraucherschutz<br>des Landes Nordrhein-Westfalen |              |                         |                 |  |
| Bericht vorlegen<br><b>ABK Übersicht</b> |                                | Bearbeiten<br>ABK TestKOM011 2019 vorgelegt am 15.04.2020 zugestimmt am 15.04.2020 |                                                 |              |      |                         |                                                 |                       |          |                  |              | Eingeloggt als KOM411011                                                                                  |              |                         | Logout          |  |
|                                          | Zur Langansicht wechseln       | Suchbegriff                                                                        | Suchen                                          | Zurücksetzen |      | Anhänge hochladen       | Leere Excel-Vorlage                             |                       |          | Vergleichs-Excel |              | Akt.Seite Export                                                                                          |              | <b>Ganze ABK Export</b> |                 |  |
|                                          | $\overline{A}$                 |                                                                                    | $\mathbf{C}$                                    |              | D    | E                       | H                                               | u                     | K        |                  | M            | N                                                                                                    | $\circ$      | P                       |                 |  |
|                                          | Ordnungsnummer Bezeichnung     |                                                                                    |                                                 |              |      |                         | Berichtsjahr Art der Maßnahme Umsetzungszustand | <b>Baubeginn 2019</b> |          | 2020             | 2021         | 2022                                                                                                    | 2023         | 2024                    | <b>Kosten F</b> |  |
| 2                                        | 02019-0002                     | <b>Neubaugebiet Blaubach</b>                                                       |                                                 |              | 2020 | 1                       | 4                                               | 2021                  | $\bf{0}$ | 25               | 250          | $\mathbf{0}$                                                                                              | $\mathbf{0}$ | $\mathbf{0}$            | 275             |  |
| $\overline{3}$                           | O2019-0001                     | <b>Sanierung Weststraße</b>                                                        |                                                 |              | 2020 | $\overline{\mathbf{3}}$ | 4                                               | 2020                  | 10       | 60               | $\mathbf{0}$ | $\mathbf{0}$                                                                                              | $\mathbf{0}$ | $\bullet$               | 70              |  |

**Vergleichsansicht Schaltfläche**

Das Ergebnis der Ausführung dieser Funktion ist eine Excel-Datei, die mit MS-Excel geöffnet oder gespeichert werden kann.

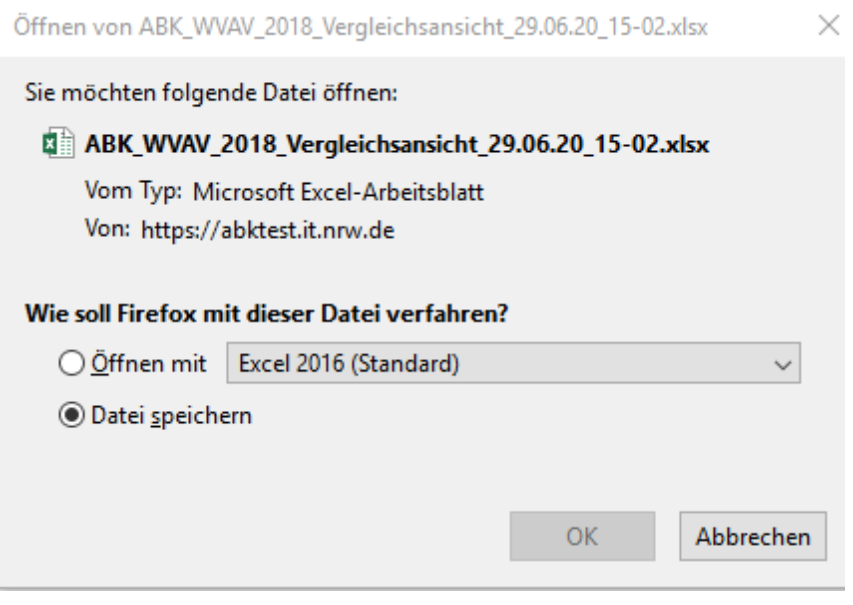

**Export öffnen / speichern**

Die Vergleichsansicht enthält alle Maßnahmen sowie Änderungen und markiert diese farbig. Die Maßnahmen wechseln von Ord-Nr. zu Ord-Nr. (gleiche Ord-Nr. gleiche Einfärbung) mit Hellblau und Weiß, Änderungen sind Ocker eingefärbt. Die Maßnahmen sind gruppiert und können sortiert und gefiltert werden.

| $\mathbf{H}$ by dy :                                                                                                    | $\Box$<br>囨<br>ABK_KOM411011_2019_Vergleichsansicht_15.04.20_14-35.xlsx - Excel                                                                                                    |       |
|----------------------------------------------------------------------------------------------------|----------------------------------------------------------------------------------------------------|-------|
| V Was möchten Sie tun?<br><b>Überprüfen</b><br>Ansicht<br>Einfügen<br>Daten<br>Seitenlavout<br>Formeln<br>Start<br>Datei                                                                                                    | Q Freigeben                                                                                                    |       |
| Ausschneiden<br>رمشعر<br>$\cdot$ 11 $\cdot$ A A $=$ $\equiv$ $\cdot$ $\cdot$<br>Textumbruch<br>Calibri<br><b>En Kopieren</b> *<br>Einfügen<br>F K U - H - 2 - A - 三三三 三三 三四 Werbinden und zentrieren -<br>Format übertragen<br>Zwischenablage<br>Schriftart<br>Ausrichtung<br>$\overline{5}$<br>$E_{\rm H}$<br>$\overline{12}$                                                                                                    | $\sum$ AutoSumme $\sim$<br>$\frac{m}{m}$<br>ü<br>$\mathbb{R}$<br>۳,<br>B.<br>$A_{\nabla}$<br>Standard<br>Gut<br>Standard<br>$\sqrt{\frac{1}{2}}$ Füllbereich -<br>Als Tabelle<br>Schlecht<br>Einfügen Löschen Format<br>Sortieren und Suchen und<br>Bedingte<br>$5 - 96000$<br><b>Neutral</b><br>58.98<br>Löschen v<br>Formatierung ~ formatieren ~<br>Auswählen -<br>Filtern *<br>Formatyorlagen<br>Zahl<br>Zellen<br>Bearbeiten |       |
| $\mathbf{v}$ : $\times$<br>A1<br>Ordnungsnummer<br>fu.<br>$\checkmark$                                                                                                    |                                                                                                    |       |
| F.<br>R<br>D.<br>Ordnungsnummer<br>* Träger der Maßnahme * Bezeichnung<br>* Berichtsjahr * Art der Maßnahme<br>2 02019-0002<br><b>Neubaugebiet Blaubach</b><br>2019<br><b>Stadt Test</b><br>Neubaugebiet Blaubach<br>02019-0002<br><b>Stadt Test</b><br>2020<br>2019<br>4 02019-0001<br><b>Stadt Test</b><br>Sanierung Weststraße<br>2020<br>02019-0001<br><b>Stadt Test</b><br>Sanierung Weststraße<br>$\overline{\mathbf{8}}$<br>$\bigoplus$<br>Massnahmen Vergleichsansicht Te<br>$-4$ | н.<br>$\mathbf{K}$<br>G<br>$-202$<br>$-2019$<br>$-2020$<br><b>NBK</b><br>Gewässerrelevanz <sup>-</sup><br>v Umsetzungszustand Be v Baubeginn<br>v Umsetzungszustand<br>20<br>2021<br>1 nein<br>nein<br>25<br>2021<br>1 nein<br>nein<br>50<br>60<br>2020<br>10<br>nein<br>2020<br>10<br>nein<br>$-1$                                                                                                    | ×     |
| Bereit 图                                                                                                    | $\boxed{13}$<br>回<br>囲                                                                                                    | 100 % |

**Excel-Datei mit Maßnahmen und Änderungen**

# <span id="page-31-0"></span>**4.3 Vergleichsansicht**

Liegen berichtete Maßnahmen vor, dann können auf der Seite Maßnahmenübersicht im Karteireiter "Vergleichsansicht" Änderungen eingesehen werden.

*Hinweis: Eine Bearbeitung ist in der Vergleichsansicht nicht möglich.*

| $\blacksquare$ $\blacksquare$ $\blacksquare$<br>… ⊙ ☆                                                     |
|----------------------------------------------------------------------------------------------------|
|                                                                                                    |
| Ministerium für Umwelt, Landwirtschaft,<br>Natur- und Verbraucherschutz<br>des Landes Nordrhein-Westfalen |
| Eingeloggt als KOM411011<br>Logout                                                                        |
| Leere Excel-Vorlage<br>Vergleichs-Excel<br>Ganze ABK Export<br>Akt.Seite Export                           |
| K<br>M                                                                                                    |
| Umsetzungszustand Bemerkung Baubeginn 2019<br>2020<br>2021<br>2022                                        |
| 20<br>250<br>2021<br>$\circ$<br>$\mathbf{0}$                                                              |
| 25<br>250<br>2021<br>$\circ$<br>$\overline{0}$                                                            |
| $\overline{0}$                                                                                            |
| $\overline{0}$                                                                                            |
| 50<br>10<br>2020<br>$\Omega$<br>60<br>10<br>$\overline{0}$<br>2020                                        |

**Bericht - Gegenüberstellung einer Maßnahme zu der Berichtsmaßnahme**

# <span id="page-31-1"></span>**4.4 Bericht - Status ändern**

Ein Bericht kann folgende Status annehmen:

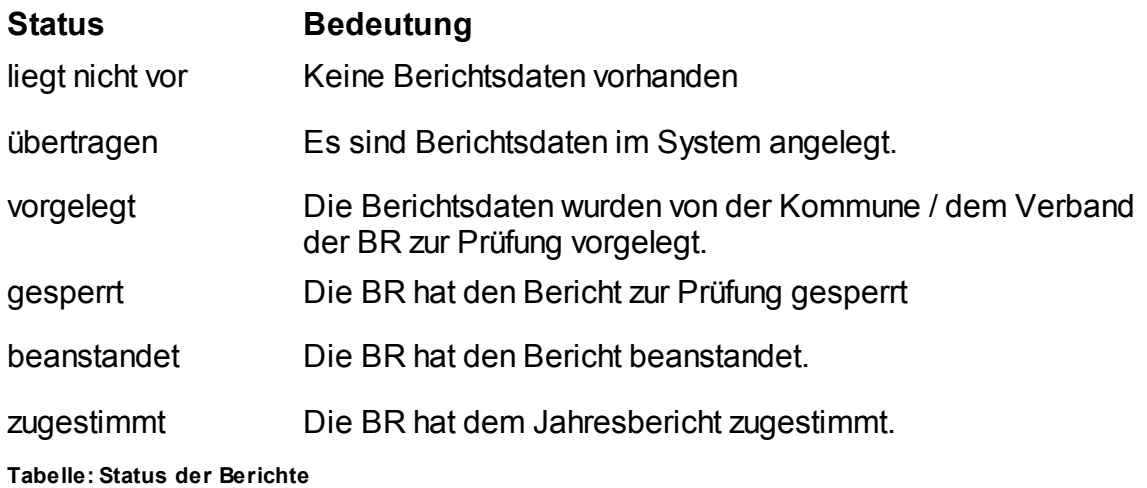

*Hinweis: Ein Bericht kann nach dem Vorlegen nicht mehr zurückgezogen werden (das geht nur bei einem ABK). Es ist aber weiterhin möglich ihn zu bearbeiten, bis er gesperrt/zugestimmt wurde.*

Auf der Seite Maßnahmenübersicht kann der Status eines Berichts geändert werden.

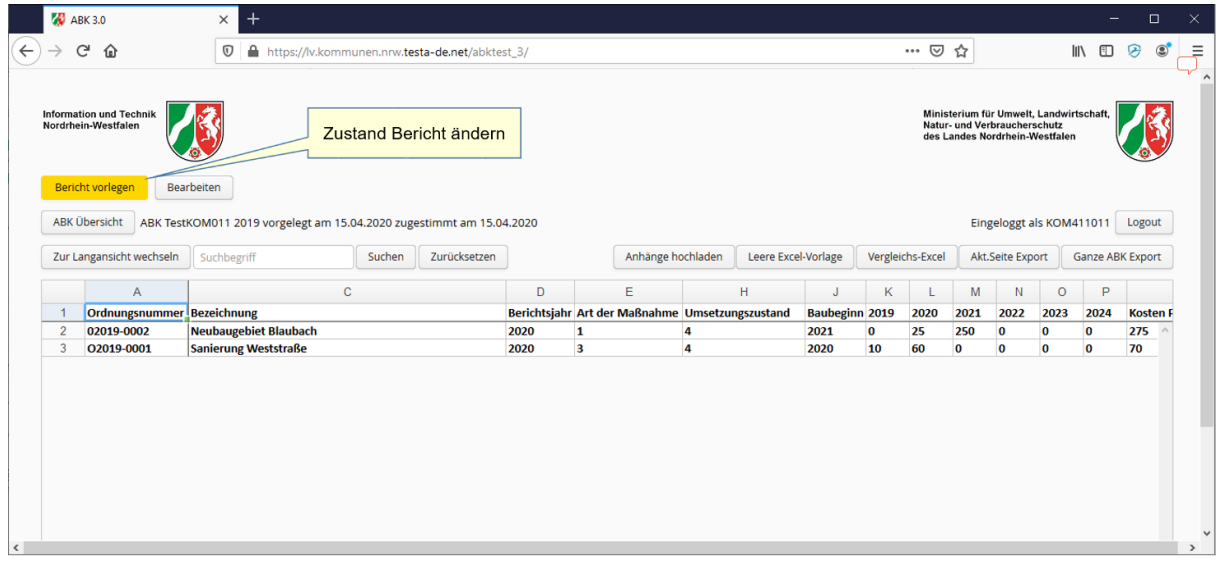

**Maßnahmenübersicht**

# <span id="page-33-0"></span>**5 Historisierung**

Im ABK-Verfahren werden die Daten automatisch historisiert. Im Rahmen der Historisierung werden alle zu einem ABK vorhandenen Daten "gedoppelt". Diese Daten stehen dann zur Ermittlung und zum Nachvollziehen von Änderungen zur Verfügung.

Die automatische Historisierung findet statt, wenn ein ABK oder ein Bericht in den Status "zugestimmt" oder "beanstandet" gesetzt wird.

# <span id="page-33-1"></span>**6 Anhang**

# <span id="page-33-2"></span>**6.1 Spalten der Excel-Datei**

#### <span id="page-33-3"></span>**6.1.1 A - Ordnungsnummer**

Pflichtfeld: Ja

Wertebereich: Text, mind. 2 und max. 20 Zeichen

Erläuterung: Für die Ordnungsnummern der Maßnahmen ist eine systematische, fortlaufende Nummerierung durch die zur Abwasserbeseitigung Verpflichteten zu wählen.

Die Ordnungsnummer, die für eine Maßnahme vergeben wird, muss über die gesamte "Lebensdauer" der Maßnahme dieselbe bleiben. Der Grund hierfür liegt darin, dass über die Ordnungsnummern die Zuordnungen in den Konzepten, den dazugehörigen Berichten sowie eventuellen Fortschreibungen erstellt werden.

#### <span id="page-33-4"></span>**6.1.2 B - Träger der Maßnahme**

Pflichtfeld: Ja

Wertebereich: Text, mind. 2 und max. 80 Zeichen

Erläuterung: Bezeichnung des Trägers der Maßnahme. z.B. Kommune oder Abwasserverband

#### <span id="page-33-5"></span>**6.1.3 C - Bezeichnung**

Pflichtfeld: Ja

Wertebereich: Text, mind. 2 und max.80 Zeichen

Erläuterung: Bezeichnung der Maßnahme.

### <span id="page-34-0"></span>**6.1.4 D - Berichtsjahr**

#### Pflichtfeld: Ja

Wertebereich: Ziffern, 4-stellige Jahreszahl zwischen 1900 und 2100. Muss mit dem aktuellen Jahr übereinstimmen.

#### Erläuterung:

a) Bei Neuerstellung eines ABK oder einer Fortschreibung ist dies das erste Jahr der Gültigkeit des ABK oder der Fortschreibung

b) Bei jährlichen Berichten ist das aktuelle Jahr einzutragen, in dem berichtet wird. (Erinnerung: Berichte sind vorausschauend auf das aktuelle Jahr)

### <span id="page-34-1"></span>**6.1.5 E - Art der Maßnahme**

Pflichtfeld: Ja

Wertebereich: Ziffern 1-16

Erläuterung: Art der Maßnahme gemäß folgender Auflistung

### **Wert Bedeutung**

- 1 Kanalisation Ergänzungsmaßnahme (Erweiterung bestehender Kanalisation)
- 2 Kanalisation Sanierungsmaßnahme aus hydraulischen Gründen
- 3 Kanalisation Sanierungsmaßnahme aus baulichen Gründen
- 4 Schmutzwasserkanalisation Maßnahmen zur Fremdwassersanierung
- 5 Mischwasserkanalisation Maßnahmen zur Fremdwassersanierung\*
- 6 Kommunale Kläranlagen Maßnahmen ohne Beeinflussung der Ablaufqualität
- 7 Kommunale Kläranlagen Maßnahmen mit Beeinflussung der Ablaufqualität\*
- 8 Behandlung von Mischwasser (RÜB, RBF, etc.)\*
- 9 Behandlung von Niederschlagswasser (RKB, RBF, etc.)\*
- 10 Regenwasserrückhaltung vor Einleitung\*
- 11 Maßnahmen im Gewässer, die zur Kompensation für die negativen Auswirkungen von Mischwasser- und Niederschlagswasser-Einleitungen dienen, soweit sie abwassergebührenrelevant sind\*
- 12 Versickerungsanlage
- 13 Ortsnahe Einleitung
- 14 Wegfall einer punktuellen Einleitung\*
- 15 Umbau offener Abwasserkanäle\*
- 16 Planungen, die keiner Maßnahme direkt zugeordnet werden können (z.B. BWK-M3-Nachweis, Konzepterstellung, N-A-Modelle)

**Tabelle Arten der Maßnahmen**

\* Maßnahmen, denen eine der mit \* markierten Maßnahme Art zugeordnet ist, sind immer gewässerrelevant.

*Hinweis: Die Gewässerrelevanz ist ein wichtiges Attribut von Maßnahmen da die Kosten dieser Maßnahmen direkt der Verbesserung der Gewässersituation zugeordnet werden können.*

#### <span id="page-35-0"></span>**6.1.6 F - Gewässerrelevanz**

Pflichtfeld: Nein

Erläuterung: Diese Spalte kann von Kommunen und Wasserverbänden ignoriert werden. Die Gewässerrelevanz kann nur von Bezirksregierungen gepflegt werden.

### <span id="page-35-1"></span>**6.1.7 G - NBK**

Pflichtfeld: Ja

Wertebereich: Ziffern 0,1

Erläuterung: Angabe, ob diese Maßnahme Auswirkungen auf die Niederschlagswasserbeseitigung hat. (0 = Nein, 1 = Ja). Wird diese Spalte leer gelassen, so wird automatisch "0" gesetzt.

#### <span id="page-35-2"></span>**6.1.8 H - Umsetzungszustand**

Pflichtfeld: Ja

Wertebereich: Ziffern 0-4

Erläuterung: Umsetzungszustand gemäß folgender Auflistung

#### **Wert Bedeutung**

- 0 Maßnahmen, die bereits durchgeführt sind
- 1 Maßnahmen, die im Bau / in der Realisierung sind
- 2 Maßnahmen, deren Realisierung sich zeitlich verschiebt. (Begründung erforderlich!)
- 3 Maßnahmen, die nicht mehr notwendig sind. (Begründung erforderlich!)
- 4 Maßnahmen, die neu hinzugekommen sind

**Tabelle Umsetzungszustände**

### <span id="page-36-0"></span>**6.1.9 I - Umsetzungszustand Bemerkung**

Pflichtfeld: (Ja), bei Umsetzungszustand "2" und "3"

Wertebereich: Text, max 255 Zeichen

Erläuterung: Begründung für Änderungen am Umsetzungszustand. Pflichtangabe bei den Umsetzungszuständen "2" und "3".

### <span id="page-36-1"></span>**6.1.10 J - Baubeginn**

Pflichtfeld: Ja

Wertebereich: Ziffern, 4-stellige Jahreszahl zwischen 1900 und 2100

Erläuterung: Baubeginn der Maßnahme.

### <span id="page-36-2"></span>**6.1.11 K - 20xx**

Pflichtfeld: Nein

Wertebereich: ganze Zahl (Einheit: Tsd. €)

Erläuterung: Voraussichtliche Kosten der Maßnahme im 1. Jahr.

*Hinweis: Die Spaltenüberschrift wird beim Erstellen/Herunterladen der Tabelle entsprechend angepasst, kann aber auch manuell modifiziert werden.*

### <span id="page-36-3"></span>**6.1.12 L - 20xx + 1**

Pflichtfeld: Nein

Wertebereich: ganze Zahl (Einheit: Tsd. €)

Erläuterung: Voraussichtliche Kosten der Maßnahme im 2. Jahr.

### <span id="page-36-4"></span>**6.1.13 M - 20xx + 2**

Pflichtfeld: Nein

Wertebereich: ganze Zahl (Einheit: Tsd. €)

Erläuterung: Voraussichtliche Kosten der Maßnahme im 3. Jahr.

### <span id="page-36-5"></span>**6.1.14 N - 20xx + 3**

Pflichtfeld: Nein

Wertebereich: ganze Zahl (Einheit: Tsd. €)

Erläuterung: Voraussichtliche Kosten der Maßnahme im 4. Jahr.

### <span id="page-37-0"></span>**6.1.15 O - 20xx + 4**

Pflichtfeld: Nein

Wertebereich: ganze Zahl (Einheit: Tsd. €)

Erläuterung: Voraussichtliche Kosten der Maßnahme im 5. Jahr.

### <span id="page-37-1"></span>**6.1.16 P - 20xx + 5**

Pflichtfeld: Nein

Wertebereich: ganze Zahl (Einheit: Tsd. €)

Erläuterung: Voraussichtliche Kosten der Maßnahme im 6. Jahr.

### <span id="page-37-2"></span>**6.1.17 Q - Kosten Planungszeitraum**

Pflichtfeld: Nein

Wertebereich: ganze Zahl (Einheit: Tsd. €)

Erläuterung: Summe der voraussichtlichen Kosten der Maßnahme in den ersten 6 Jahren.

### <span id="page-37-3"></span>**6.1.18 R - Kosten Folgezeitraum**

Pflichtfeld: Nein

Wertebereich: ganze Zahl (Einheit: Tsd. €)

Erläuterung: Voraussichtliche Kosten der Maßnahme in den 6 Folgejahren.

### <span id="page-37-4"></span>**6.1.19 S - Gesamtkosten**

Pflichtfeld: Nein

Wertebereich: ganze Zahl (Einheit: Tsd. €)

Erläuterung: Gesamtsumme der voraussichtlichen Kosten der Maßnahme im Gültigkeitszeitraum des ABK / der Fortschreibung.

### <span id="page-37-5"></span>**6.1.20 T - Nr. Sonderbauwerk**

Pflichtfeld: (Nein)

Wertebereich: Ziffern aus Landeskatalog "Sonderbauwerke", siehe hierzu in der Excel-Vorlage Tabellenblatt "Bauwerke"

Erläuterung: Bei gewässerrelevanten Maßnahmen ist verpflichtend einer der folgenden Punkte anzugeben:

- Kläranlage
- Sonderbauwerk
- Einleitungsstelle
- Die 4 Felder: Nord- und Ostwert der Einleitungsstelle, sowie Gewässerkennzahl und Auflage

#### <span id="page-38-0"></span>**6.1.21 U - Kläranlagennummer**

#### Pflichtfeld: (Nein)

Wertebereich: Ziffern aus Landeskatalog "Kläranlagen", siehe hierzu in der Excel-Vorlage Tabellenblatt "Kläranlagen"

Erläuterung: Bei gewässerrelevanten Maßnahmen ist verpflichtend einer der folgenden Punkte anzugeben:

- Kläranlage
- Sonderbauwerk
- Einleitungsstelle
- Die 4 Felder: Nord- und Ostwert der Einleitungsstelle, sowie Gewässerkennzahl und Auflage

#### <span id="page-38-1"></span>**6.1.22 V - Einleitungsstellennummer**

#### Pflichtfeld: (Nein)

Wertebereich: Ziffern aus Landeskatalog "Einleitungsstellen" für Einleitungsstellen aus dem Bereich Kommunales Niederschlagswasser (Trennverfahren), siehe hierzu in der Excel-Vorlage Tabellenblatt "Einleitungsstellen"

Erläuterung: Bei gewässerrelevanten Maßnahmen ist verpflichtend einer der folgenden Punkte anzugeben:

- Kläranlage
- Sonderbauwerk
- Einleitungsstelle
- Die 4 Felder: Nord- und Ostwert der Einleitungsstelle, sowie Gewässerkennzahl und Auflage

### <span id="page-38-2"></span>**6.1.23 W - Ostwert Einleitungsstelle**

Pflichtfeld: (Ja), wenn weder Kläranlage, Sonderbauwerk oder Einleitungsstelle ausgefüllt sind.

Wertebereich: 6-stelliger Ostwert im Bereich 280000 und 532000 (ETRS89/UTM)

Erläuterung: Wenn bei gewässerrelevanten Maßnahmen weder Kläranlage,

Sonderbauwerk oder Einleitungsstelle ausgewählt werden kann, dann sind mindestens die Koordinaten der Einleitungsstelle anzugeben.

#### <span id="page-39-0"></span>**6.1.24 X - Nordwert Einleitungsstelle**

Pflichtfeld: (Ja), wenn weder Kläranlage, Sonderbauwerk oder Einleitungsstelle ausgefüllt sind.

Wertebereich: 7-stelliger Nordwert im Bereich 5578000 und 5821000 (ETRS89/UTM)

Erläuterung: Wenn bei gewässerrelevanten Maßnahmen weder Kläranlage, Sonderbauwerk oder Einleitungsstelle ausgewählt werden kann, dann sind mindestens die Koordinaten der Einleitungsstelle anzugeben.

#### <span id="page-39-1"></span>**6.1.25 Y - Gewässerkennzahl**

Pflichtfeld: Nein

Wertebereich: Ziffern aus Landeskatalog "Gewässer"

Erläuterung: Wenn bei gewässerrelevanten Maßnahmen weder Kläranlage, Sonderbauwerk oder Einleitungsstelle ausgewählt werden kann, dann kann das Gewässer mit der zugehörigen Auflage und die Koordinaten der Einleitung angegeben werden.

#### <span id="page-39-2"></span>**6.1.26 Z - Auflage**

Pflichtfeld: (Ja), wenn die Gewässerkennzahl angegeben ist.

Wertebereich: Auflage (aktuell "30.11.2010") der Gewässerkennzahl.

Erläuterung: Wenn bei gewässerrelevanten Maßnahmen weder Kläranlage, Sonderbauwerk oder Einleitungsstelle ausgewählt werden kann, dann kann das Gewässer mit der zugehörigen Auflage und die Koordinaten der Einleitung angegeben werden.

*Hinweis: Im Berichtseditor wird die Auflage automatisch bei Wahl einer Gewässerkennzahl gesetzt.*

#### <span id="page-39-3"></span>**6.1.27 AA - Bemerkung**

Pflichtfeld: Nein

Wertebereich: Text, max. 255 Zeichen

Erläuterung: Freitext um die Maßnahme näher zu beschreiben.

#### <span id="page-39-4"></span>**6.1.28 AB - Gemeindegebiet**

Pflichtfeld: (Ja), für Wasserverbände

Wertebereich: 8-stellige Gemeindekennzahl aus Landeskatalog "Gemeinden" (z.B.

05111000 für Düsseldorf)

Erläuterung: Gemeindekennzahl der Gemeinde auf der die Maßnahme durchgeführt wird.

Kommunen können diese Spalte leer lassen, dann wird die eigene Gemeindekennzahl automatisch gesetzt.

Wasserverbände müssen diese Spalte füllen.

## <span id="page-40-0"></span>**6.2 Häufig gestellte Fragen**

#### **Das Login funktioniert nicht, woran liegt das?**

Achten Sie bei der Eingabe von Kennung und Passwort auf Groß- und Kleinschreibung*.*

### **In der Maßnahmenbearbeitung ist die Schaltfläche "Zurück zur Maßnahmenansicht" deaktiviert, woran liegt das?**

Wird in der Maßnahmenbearbeitung eine Maßnahme aktiv bearbeitet, so wird das zurücknavigieren zur Seite "Zurück zur Maßnahmenansicht" verhindert indem die Schaltfläche deaktiviert wurde. Klickt man auf "Speichern" oder "Abbrechen" und verlässt somit die aktive Maßnahmenbearbeitung ist die Schaltfläche "Zurück zur Maßnahmenansicht" wieder verfügbar.

### **Wie können neue Maßnahmen in einem Bericht hinzugefügt werden?**

In einem Bericht können neue Maßnahmen sowohl über Excel, als auch im Berichtseditor als eine neue Maßnahme hinzugefügt werden.

#### **Können Maßnahmen gelöscht werden?**

Maßnahmen können gelöscht werden:

- im "nicht zugestimmten" ABK

- Im aktuellen Berichtsjahr, jedoch nur Maßnahmen aus dem aktuellen Jahr, solange dem Bericht noch nicht zugestimmt ist

*Hinweis: Im Berichteditor wird beim Löschen angezeigt, ob eine Maßnahme aus der Datenbank, oder lediglich aus der momentanen Ansichtsliste (temporär) entfernt wurde.*

# <span id="page-40-1"></span>**6.3 Häufige Fehlermeldungen**

# **Allgemeine Fehler**

#### **Internal Server Error**

Diese ist der allgemeinste Fehler, der passieren kann. Irgendwo in der Bearbeitung der angeforderten Funktionalität ist im Server ein Fehler aufgetreten, der nicht näher eingegrenzt werden konnte. Wenden Sie sich an den Support.

#### **Die Serververbindung wurde unterbrochen. Es wird versucht, die Verbindung wiederherzustellen...**

In der Regel gelingt die Wiederherstellung der Verbindung nach kurzer Zeit.

# **Spezielle Fehler beim Importieren von Maßnahmen über die Excel-Tabelle**

**Die Anzahl oder Reihenfolge der Spalten entspricht nicht den Vorgaben. Bitte benutzen Sie für den Import nur die bereit gestellte Excel-Vorlage.**

Dieses ist eine allgemeine Fehlermeldung, die bei Verarbeitungsfehlern der Datei gemeldet wird. Gründe können sein:

- Falsche Werte in einzelnen Spalten (z.B. Text statt Zahlen)
- Falsches Dateiformat
- Unzulässige Manipulation der Überschriftenzeile der Excel-Datei

#### **Beim Bearbeiten/Berichten von einzelnen Maßnahmen mit der Webanwendung über die Schaltfläche "speichern" erscheint die Fehlermeldung zur Ordnungsnummer "Geben Sie bitte mindestens 4 Zeichen ein".**

Dieser Fehler tritt dann auf, wenn die OrdnungsID der aktuell zu bearbeitenden Maßnahme kleiner als 4 Zeichen ist. Dazu kann es kommen, wenn mit der Excel-Vorlage Maßnahmen mit kleineren OrdnungsIDs als 4 Zeichen übertragen wurden.

Vergeben Sie in diesem Fall keine längere Ordnungsnummer, dann würde eine neue Maßnahme erstellt. Nutzen Sie an Stelle der Webanwendung für die Übermittlung der Änderung erneut die Excel-Datei.